# **Server Administrator version 8.4**

Guide d'installation : Microsoft Windows

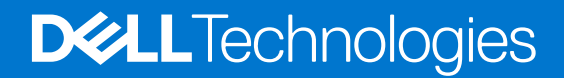

**Octobre 2016 Rév. A00**

### Remarques, précautions et avertissements

**REMARQUE :** Une REMARQUE indique des informations importantes qui peuvent vous aider à mieux utiliser votre ordinateur.

**PRÉCAUTION : Une PRÉCAUTION indique un risque d'endommagement du matériel ou de perte de données et vous indique comment éviter le problème.**

**AVERTISSEMENT : Un AVERTISSEMENT indique un risque d'endommagement du matériel, de blessures corporelles ou même de mort.**

**Copyright © 2017 Dell Inc. ou ses filiales. Tous droits réservés.** Dell, EMC et d'autres marques de commerce sont des marques de commerce de Dell Inc. ou de ses filiales. Les autres marques de commerce peuvent être des marques de commerce déposées par leurs propriétaires respectifs.

# Table des matières

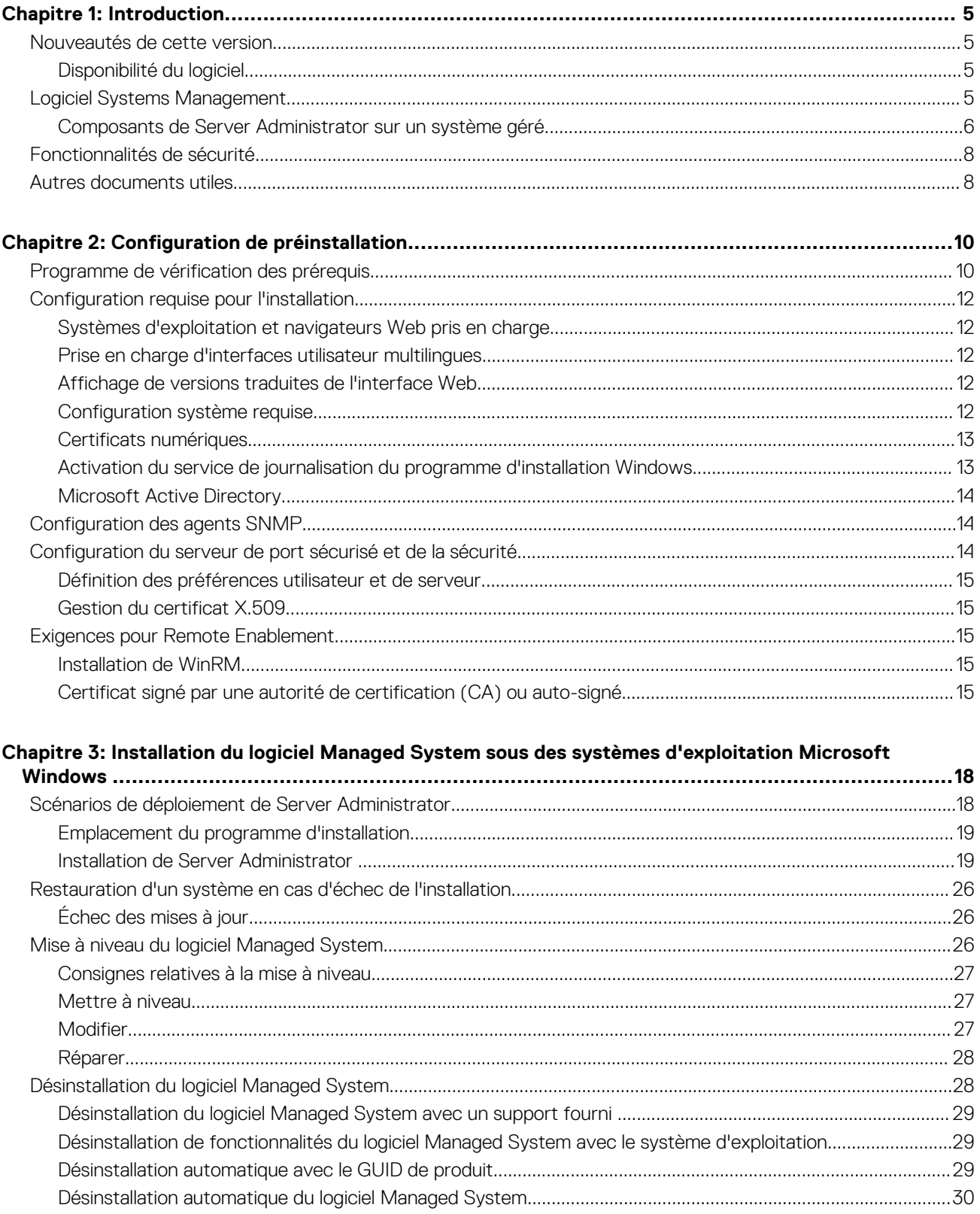

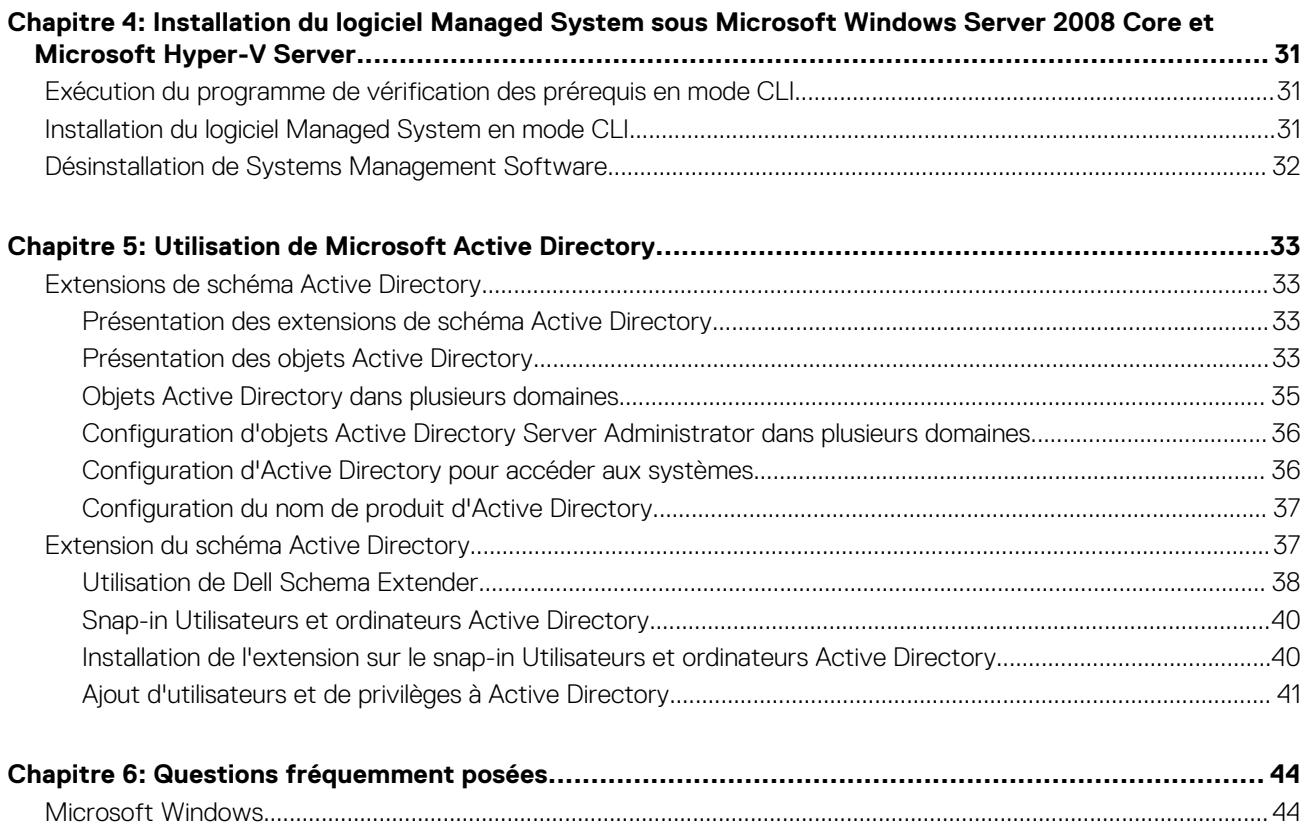

# **Introduction**

**1**

<span id="page-4-0"></span>Cette rubrique fournit des informations sur les opérations suivantes :

- Installation de Server Administrator sur des systèmes gérés..
- Installation et utilisation de la fonctionnalité Remote Enablement (activation à distance).
- Gestion des systèmes distants à l'aide de Server Administrator Web Server.
- Configuration du système avant et pendant un déploiement ou une mise à niveau.

**REMARQUE :** Si vous installez les logiciels Management Station et Managed System sur le même système, installez des versions de വ logiciels identiques pour éviter des conflits au niveau du système.

#### **Sujets :**

- Nouveautés de cette version
- Logiciel Systems Management
- [Fonctionnalités de sécurité](#page-7-0)
- [Autres documents utiles](#page-7-0)

## **Nouveautés de cette version**

Voici les principaux éléments de cette version de Server Administrator :

- Prise en charge des systèmes d'exploitation suivants :
- Microsoft Windows Server 2016
- Prise en charge des navigateurs Web suivants :
- Google Chrome version 50
- Mozilla Firefox version 45

Pour accéder aux document connexes, voir [Autres documents potentiellement nécessaires.](#page-7-0)

**REMARQUE :** Pour consulter la liste des systèmes d'exploitation et des serveurs pris en charge, voir la *Matrice de prise en charge du* ⋒ *logiciel OpenManage* dans la version requise du **logiciel OpenManage** sur **dell.com/openmanagemanuals**.

## **Disponibilité du logiciel**

Le logiciel Server Administrator peut être installé à partir des éléments suivants :

- DVD Dell Systems Management Tools and Documentation (Documentation et outils de gestion des systèmes)
- Site de support Pour plus d'informations, voir **dell.com/support/home**.

## **Logiciel Systems Management**

Le logiciel Systems Management est une suite d'applications qui vous permettent de gérer les systèmes par surveillance proactive, notifications et accès à distance.

Le logiciel Systems Management comprend deux DVD :

- *Systems Management Tools and Documentation*
- **Server Update Utility**

**REMARQUE :** Pour en savoir plus sur ces DVD, reportez-vous à *Systems Management Tools and Documentation <numéro de version> Installation Guide* (Guide d'installation de Systems Management Tools and Documentation <numéro de version>)

## <span id="page-5-0"></span>**Composants de Server Administrator sur un système géré**

Le programme de configuration vous offre les options suivantes :

- Installation personnalisée
- Installation typique

L'option d'installation personnalisée vous permet de sélectionner les composants logiciels à installer. Ce tableau répertorie les composants logiciels du système géré que vous pouvez installer lors d'une installation personnalisée.

### **Tableau 1. Composants du logiciel Managed System**

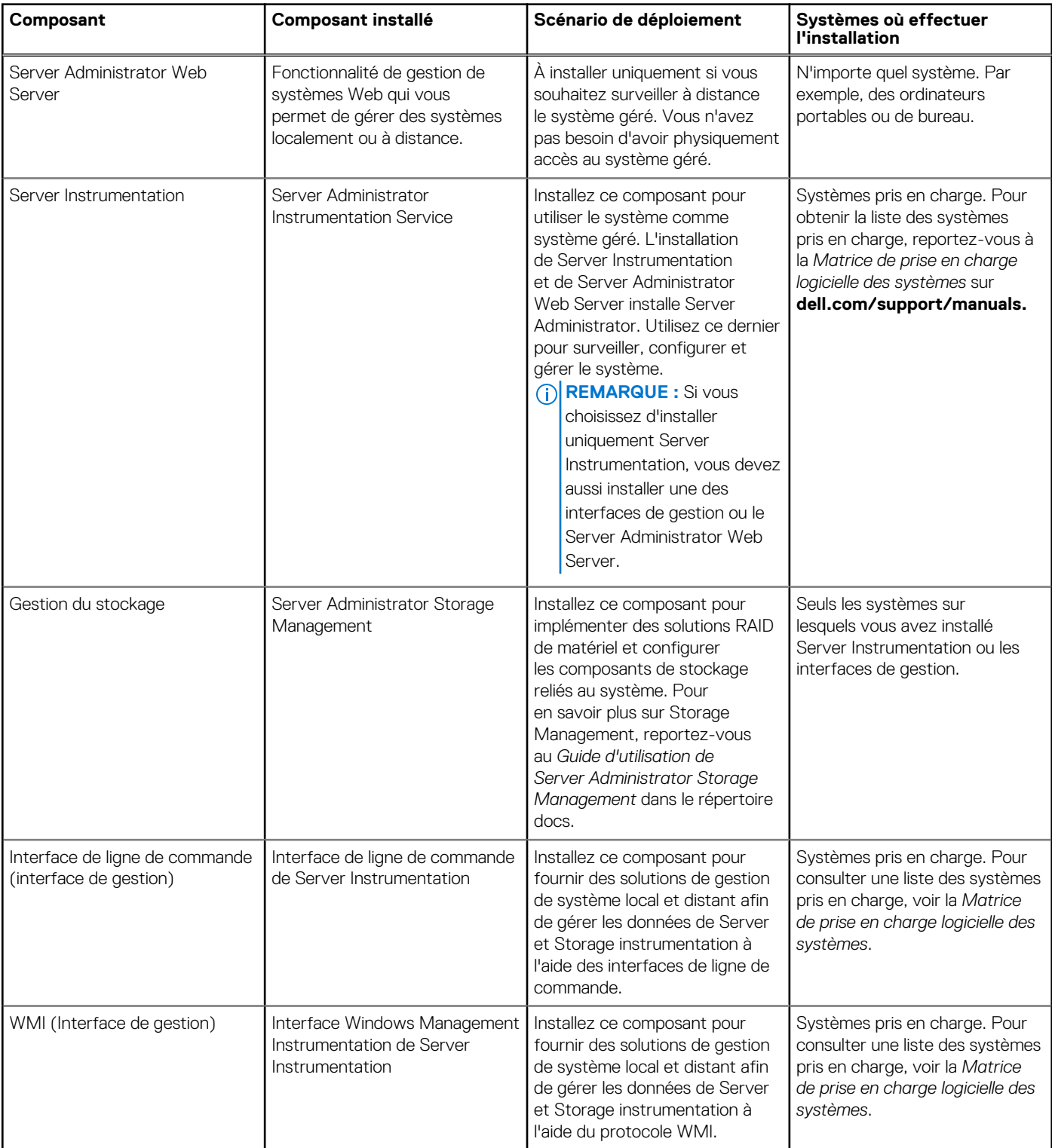

### **Tableau 1. Composants du logiciel Managed System**

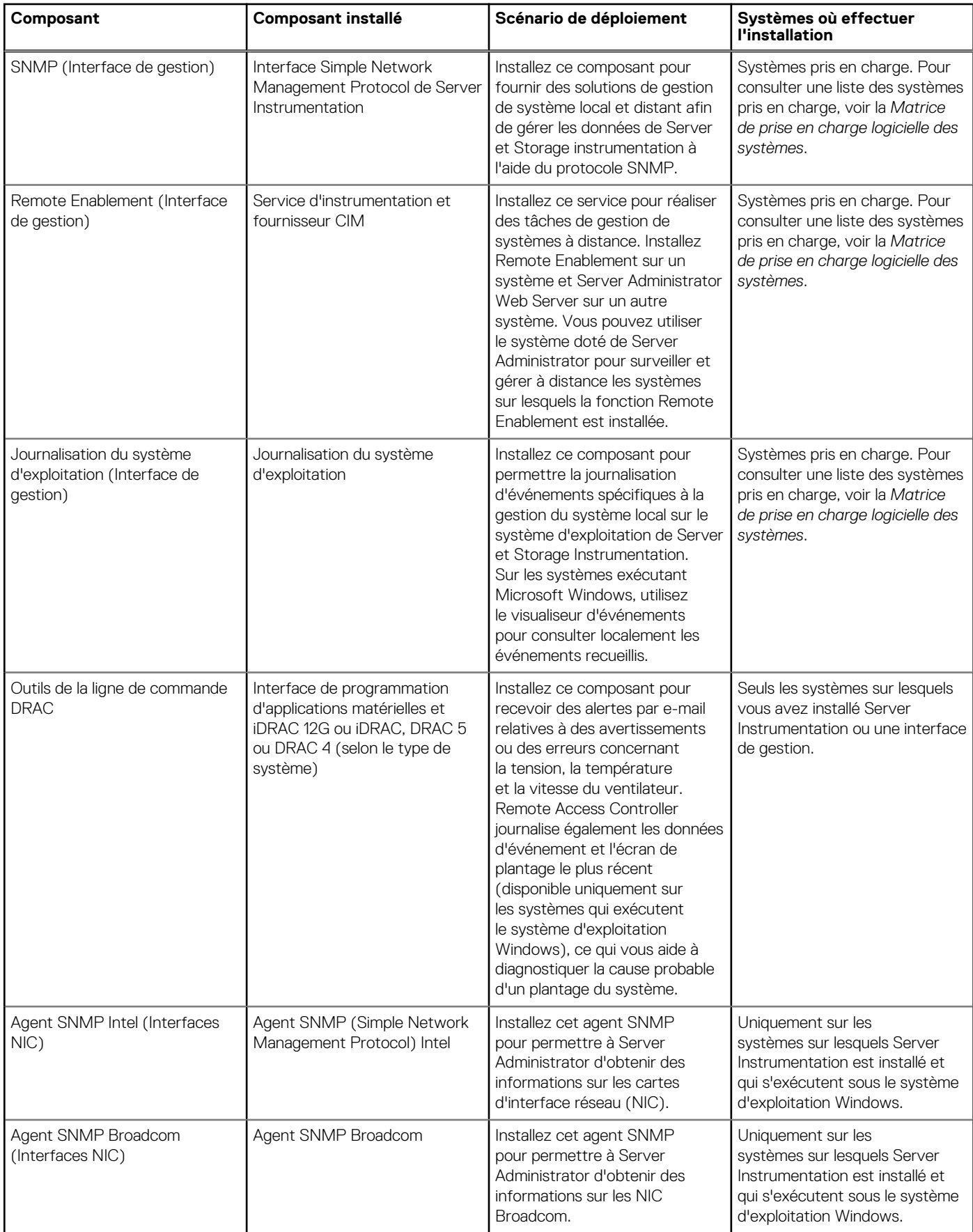

### <span id="page-7-0"></span>**Tableau 1. Composants du logiciel Managed System**

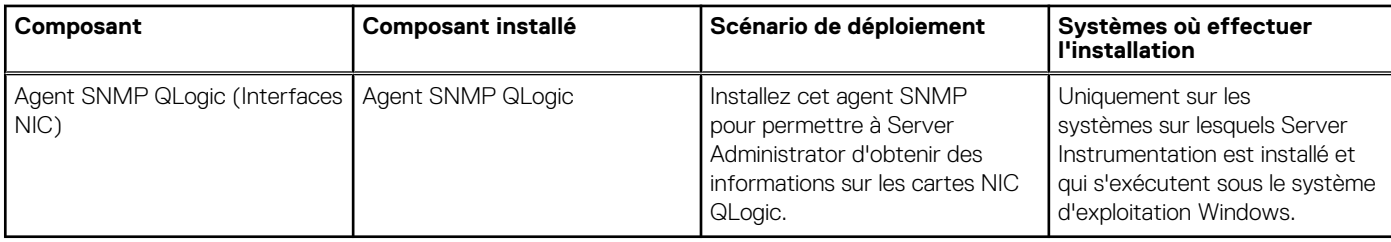

## **Fonctionnalités de sécurité**

Les composants logiciels de Systems Management fournissent les fonctionnalités de sécurité suivantes :

- Authentification des utilisateurs à partir du système d'exploitation à l'aide de divers niveaux de privilèges ou à l'aide de l'annuaire en option Microsoft Active Directory.
- Configuration d'ID d'utilisateur et de mot de passe via l'interface Web ou l'interface de ligne de commande (CLI), dans la plupart des cas.
- Cryptage SSL (**Négociation automatique**, et **128 bits ou supérieur**).

**REMARQUE :** Telnet ne prend pas en charge le cryptage SSL.

- Configuration du délai d'expiration de la session (en minutes) avec l'interface Web.
- Configuration des ports pour permettre au logiciel Systems Management de se connecter à un périphérique distant à travers des pare-feux.

**REMARQUE :** pour en savoir plus sur les ports utilisés par les divers composants de Systems Management, voir le Guide d'utilisation œ du composant en question.

Pour en savoir plus sur la gestion de la sécurité, voir le *Server Administrator User's Guide* (Guide d'utilisation de Server Administrator)à l'adresse **dell.com/openmanagemanuals**.

## **Autres documents utiles**

En plus de ce guide, accédez aux guides suivants pour obtenir plus d'informations.

- Le Guide d'utilisation de Lifecycle Controller 2 Version 1.00.00 fournit des informations sur l'utilisation du Lifecycle Controller.
- Le *Guide d'utilisation de Management Console* fournit des informations sur l'installation, la configuration et l'utilisation de Management Console.
- Le Guide d'utilisation de Systems Build and Update Utility fournit des informations sur l'utilisation de l'utilitaire Systems Build and Update Utility.
- Le document *Matrice de prise en charge logicielle des systèmes* fournit des informations concernant les différents systèmes, les systèmes d'exploitation pris en charge par ces systèmes et les composants Systems Management pouvant être installés sur ces systèmes.
- Le *Guide d'utilisation de Server Administrator* décrit l'installation et l'utilisation de Server Administrator.
- Le *Guide de référence SNMP Server Administrator* traite de la base d'informations de gestion (MIB) SNMP.
- Le Guide de référence CIM Server Administrator présente le fournisseur CIM (Common Information Model, modèle d'informations commun), extension du fichier MOF (Management Object Format, format d'objet de gestion) standard. Ce guide décrit les classes d'objets de gestion prises en charge.
- Le Guide de référence des messages Server Administrator répertorie les messages affichés dans le journal d'alertes de la page Accueil de Server Administrator ou dans le visualiseur d'événements du système d'exploitation. Ce guide indique le texte, la gravité et la cause de chaque message d'alerte affiché par Server Administrator.
- Le Guide de l'interface de ligne de commande (CLI) Server Administrator fournit des informations sur l'interface de ligne de commande complète Server Administrator, avec une présentation des commandes CLI utilisées pour afficher l'état du système, accéder aux journaux, créer des rapports, configurer différents paramètres de composant et définir des seuils critiques.
- Le Guide d'utilisation de Remote Access Controller 5 fournit des informations complètes sur l'installation et la configuration d'un contrôleur DRAC 5, et sur son utilisation pour accéder à distance à un système ne fonctionnant pas.
- Le *Guide d'utilisation d'Integrated Remote Access Controller* fournit des informations complètes sur la configuration et l'utilisation d'un Integrated Remote Access Controller pour gérer et surveiller à distance le système et ses ressources partagées via un réseau.
- Le Guide d'utilisation des progiciels de mise à jour (Update Packages) fournit des informations sur l'obtention et l'utilisation des progiciels de mise à jour pour Windows et Linux dans le cadre de la stratégie de mise à jour du système.
- Le *Guide d'utilisation de Server Update Utility* fournit des informations sur l'utilisation de l'utilitaire Server Update Utility.
- Le DVD *Systems Management Tools and Documentation* contient les fichiers Lisez-moi des applications figurant sur le média.
- **REMARQUE :** Si le produit ne fonctionne pas comme prévu ou si vous ne comprenez pas une procédure décrite dans ce guide, reportez-vous à **Obtention d'aide** dans le Manuel du propriétaire du matériel du système.

# **Configuration de préinstallation**

<span id="page-9-0"></span>Veillez à effectuer les actions suivantes avant d'installer Server Administrator :

- Lisez les instructions d'installation du système d'exploitation.
- Consultez la [Configuration requise pour l'installation](#page-11-0) afin de vous assurer que votre système possède ou dépasse la configuration minimale requise.
- Lisez les fichiers Lisez-moi applicables et la *Matrice de prise en charge logicielle des systèmes*.
- Fermez toutes les applications qui s'exécutent sur le système avant d'installer les applications Server Administrator.

### **Sujets :**

- Programme de vérification des prérequis
- [Configuration requise pour l'installation](#page-11-0)
- [Configuration des agents SNMP](#page-13-0)
- [Configuration du serveur de port sécurisé et de la sécurité](#page-13-0)
- [Exigences pour Remote Enablement](#page-14-0)

## **Programme de vérification des prérequis**

Le fichier **setup.exe** (disponible sous \SYSMGMT\srvadmin\windows) démarre le programme de vérification des prérequis. Ce dernier examine les prérequis concernant les composants logiciels sans lancer l'installation proprement dite. Ce programme affiche une fenêtre d'état qui fournit des informations sur le matériel et le logiciel du système susceptibles d'affecter l'installation et le fonctionnement des fonctionnalités logicielles.

**REMARQUE :** Pour utiliser les agents de prise en charge SNMP (Simple Network Management Protocol, protocole de gestion réseau simple), installez la prise en charge de la norme SNMP par le système d'exploitation avant ou après avoir installé Server Administrator. Pour en savoir plus sur l'installation de SNMP, reportez-vous aux instructions d'installation du système d'exploitation que vous utilisez.

Exécutez le programme de vérification des prérequis en mode silencieux en lançant runprereqchecks.exe /s à partir du répertoire SYSMGMT\srvadmin\windows\PreReqChecker du DVD *Systems Management Tools and Documentation*. Après l'exécution du programme de vérification des prérequis, un fichier HTML (**omprereq.htm**) est créé dans le répertoire **%Temp%**. Il contient les résultats de la vérification. Le répertoire **Temp** se trouve dans **X:\Documents and Settings\username\Local Settings\Temp**. Pour trouver le répertoire **%TEMP%**, accédez à une invite de commande et entrez echo %TEMP%.

Les résultats s'affichent sous la clé HKEY\_LOCAL\_MACHINE\Software\Dell Computer Corporation\OpenManage \PreReqChecks\MN\ pour un système géré :

Lors de l'exécution du programme de vérification des prérequis en mode silencieux, le code de retour émis par **runprereqchecks.exe** est le numéro associé à la condition de gravité la plus importante de tous les produits logiciels. Les codes de retour sont les mêmes que ceux utilisés dans le registre. Vous en trouverez les détails dans le tableau suivant.

### **Tableau 2. Codes de retour lors de l'exécution en arrière-plan du programme de vérification des prérequis**

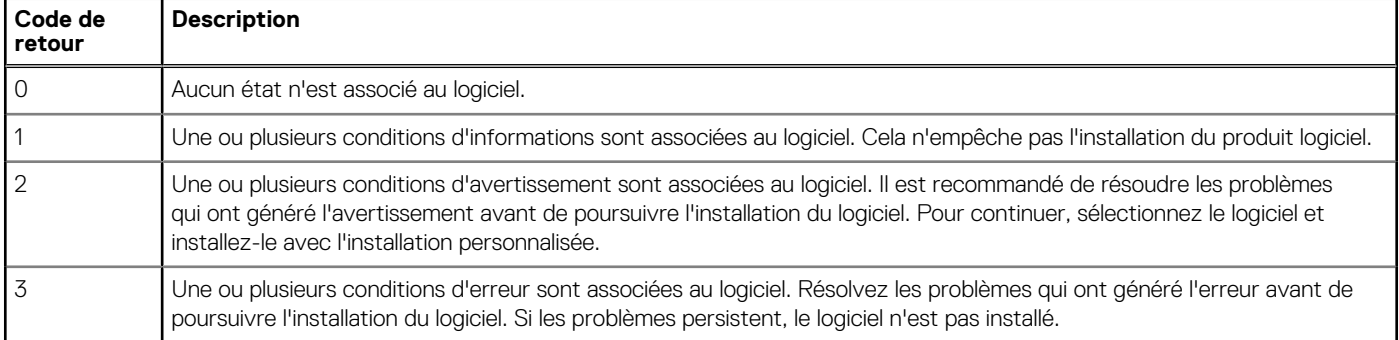

### **Tableau 2. Codes de retour lors de l'exécution en arrière-plan du programme de vérification des prérequis**

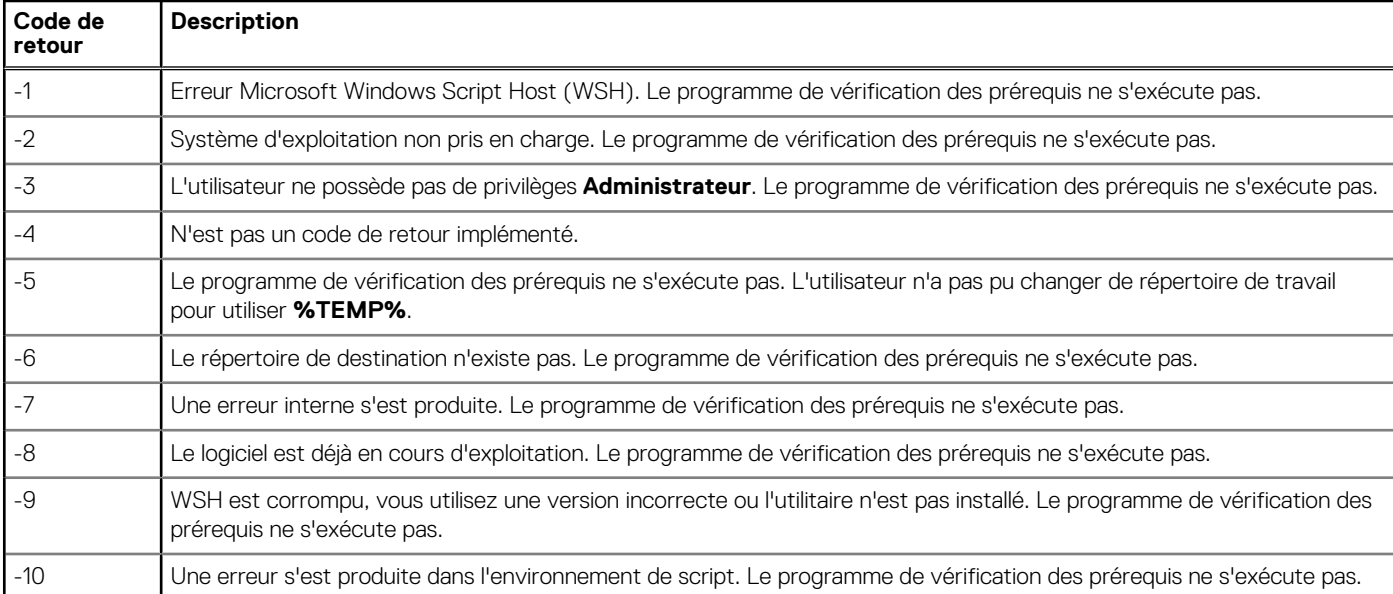

**REMARQUE :** Un code de retour négatif (-1 à -10) indique un échec d'exécution de l'outil de vérification des prérequis. Les causes probables des codes de retour négatifs sont notamment les restrictions de stratégie logicielle, les restrictions de script, le manque d'autorisations d'accès aux dossiers et les contraintes de taille.

**REMARQUE :** Si vous obtenez le code de retour 2 ou 3, il est recommandé d'examiner le fichier **omprereq.htm**, stocké dans le ⋒ dossier temporaire Windows **%TEMP%**. Pour trouver **%TEMP%**, exécutez echo %TEMP%.

Causes communes d'une valeur de retour de 2 par le programme de vérification des prérequis :

- L'un des contrôleurs de stockage ou pilotes comporte un micrologiciel ou un pilote obsolète. Voir **firmwaredriverversions\_<lang>.html** (où <*lang* > indique la langue) ou **firmwaredriverversions.txt**, dans le dossier **%TEMP%**. Pour trouver **%TEMP%**, exécutez echo %TEMP%.
- Le logiciel de composant RAC version 4 n'est pas sélectionné pour l'installation par défaut, sauf si le périphérique est détecté par le système. Dans ce cas, le programme de vérification des prérequis génère un message d'avertissement.
- Les agents Intel, Broadcom et QLogic ne sont inclus dans l'installation par défaut que si les périphériques correspondants sont détectés sur le système. S'ils ne sont pas détectés, le programme de vérification des prérequis génère un message d'avertissement.
- L'exécution d'un serveur Domain Name System (DNS) ou Windows Internet Name Service (WINS) sur le système peut générer l'état Avertissement pour le logiciel RAC. Reportez-vous à la section pertinente du fichier Lisez-moi Server Administrator pour en savoir plus.
- N'installez pas les composants RAC de système géré et de station de gestion sur le même système. Installez uniquement les composants RAC de système géré, car ils offrent les fonctionnalités requises.

Causes communes d'un code de retour de 3 (panne) par le programme de vérification des prérequis :

- Vous n'êtes pas connecté en tant qu'**Administrateur** intégré, Administrateur de domaine, ou utilisateur membre du groupe **Administrateurs de domaine** et **Utilisateurs de domaine**.
- Le progiciel MSI est corrompu ou l'un des fichiers XML requis est corrompu.
- Erreur lors de la copie d'un DVD ou problèmes d'accès réseau lors de la copie depuis un partage réseau.
- Le programme de vérification des prérequis détecte qu'une autre installation de progiciel MSI est en cours ou qu'un redémarrage est en attente: HKEY\_LOCAL\_MACHINE\\SOFTWARE\\Microsoft\Windows\CurrentVersion\Installer\InProgress indique qu'une autre installation de progiciel MSI est en cours. HKEY\_LOCAL\_MACHINE\\SYSTEM\\CurrentControlSet\ \Control\\Session Manager\\PendingFileRenameOperations indique qu'un redémarrage est en attente.
- Exécution de la version 64 bits de Windows Server 2008 Core, car leur installation entraîne la désactivation de certains des composants

Vérifiez que toute erreur ou tout avertissement a été corrigé avant de poursuivre l'installation des composants du logiciel Systems Management.

Lien connexe

[Paramètres de personnalisation](#page-23-0)

## <span id="page-11-0"></span>**Configuration requise pour l'installation**

Cette section décrit la configuration générale requise pour Server Administrator, et fournit des informations sur les systèmes d'exploitation et navigateurs Web pris en charge.

**REMARQUE :** les prérequis spécifiques à un système d'exploitation sont répertoriés dans le cadre des procédures d'installation.  $(i)$ 

## **Systèmes d'exploitation et navigateurs Web pris en charge**

Pour des informations sur les systèmes d'exploitation et navigateurs Web pris en charge, voir la *Matrice de prise en charge logicielle des systèmes*.

 $\Omega$ **REMARQUE :** Vérifiez que le navigateur Web est défini pour contourner le serveur proxy pour les adresses locales.

## **Prise en charge d'interfaces utilisateur multilingues**

La prise en charge d'interfaces utilisateur multilingues (MUI) offerte par le programme d'installation est disponible sur les systèmes d'exploitation suivants :

- Windows Server 2008 SP2 (32 bits et 64 bits)
- Windows Server 2008 (64 bits) R2
- Windows Server 2008 (64 bits) R2 SP1
- Windows Small Business Server 2011 (64 bits)
- Windows Server 2012 (32 bits et 64 bits)
- Windows Server 2012 (64 bits) R2
- Microsoft Windows Server 2016

Le pack MUI est un ensemble de fichiers de ressource propre à chaque langue, que vous pouvez ajouter à la version anglaise d'un système d'exploitation Windows pris en charge. Le programme d'installation ne prend en charge que six langues : anglais, allemand, espagnol, français, chinois simplifié et japonais.

**REMARQUE :** Lorsque le pack MUI est défini sur des langues non Unicode comme le chinois simplifié, définissez la langue du système G) sur Chinois simplifié. Cela permet l'affichage des messages du programme de vérification des prérequis. En effet, les applications non Unicode s'exécutent uniquement lorsque la langue système configurée (également appelée **Langue pour les programmes non Unicode** sous XP) est identique à celle de l'application.

## **Affichage de versions traduites de l'interface Web**

Pour afficher les versions traduites de l'interface Web sous Windows, sélectionnez **Options régionales et linguistiques** dans le **Panneau de configuration**.

## **Configuration système requise**

Installez Server Administrator sur chacun des systèmes à gérer. Vous gérez chaque système en exécutant Server Administrator en local ou à distance via un navigateur Web pris en charge.

### **Configuration requise des systèmes gérés**

- Un des systèmes d'exploitation et navigateurs Web pris en charge.
- Minimum 2 Go de RAM.
- Minimum 512 Mo d'espace disque dur disponible.
- Droits d'administrateur.
- Une connexion TCP/IP sur le système géré et sur le système distant pour faciliter la gestion du système distant.
- Une des normes de protocole de gestion de système prises en charge.
- Un écran avec une résolution minimale de 800 x 600. La résolution d'écran recommandée est d'au moins 1 024 x 768.

<span id="page-12-0"></span>Le service Server Administrator Remote Access Controller nécessite qu'un RAC (Remote Access Controller, contrôleur d'accès distant) soit installé sur le système géré. Pour consulter les détails complets de la configuration matérielle et logicielle requise, reportez-vous au *Guide d'utilisation de Remote Access Controller*.

**REMARQUE :** Le logiciel RAC est installé dans le cadre de l'option d'installation **Installation typique**, sous réserve que le ⋒ système géré réponde à tous les prérequis d'installation du RAC.

● Le service Server Administrator Storage Management Service nécessite que Server Administrator soit installé sur le système géré. Pour consulter les détails complets de la configuration matérielle et logicielle requise, reportez-vous au *Guide d'utilisation de Server Administrator Storage Management*.

Lien connexe :

### **Normes de protocole de gestion de systèmes prises en charge**

Installez un protocole de gestion de systèmes pris en charge sur le système géré avant d'installer la station de gestion ou le logiciel du système géré. Sur les systèmes d'exploitation Windows en charge, le logiciel de gestion des systèmes prend en charge les éléments suivants :

- Common Information Model (CIM)/Windows Management Instrumentation (WMI)
- Protocole SNMP (Simple Network Management Protocol Protocole de gestion de réseau simple)

Installez le progiciel SNMP fourni avec le système d'exploitation. Si SNMP est installé après l'installation de Server Administrator, redémarrez les services de Server Administrator.

**REMARQUE :** Pour en savoir plus sur l'installation d'une norme de protocole de gestion de systèmes prise en charge sur le système œ géré, consultez la documentation du système d'exploitation.

Le tableau suivant indique la disponibilité des normes de gestion de systèmes pour chacun des systèmes d'exploitation pris en charge.

#### **Tableau 3. Disponibilité des protocoles de gestion de systèmes, par système d'exploitation**

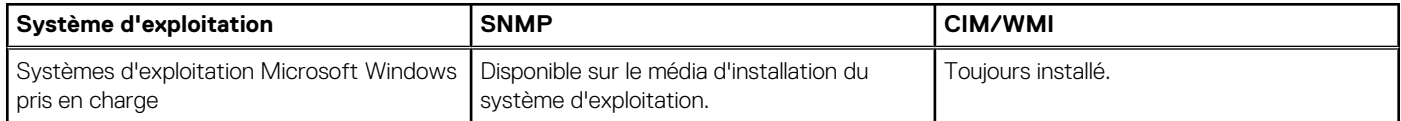

## **Certificats numériques**

Tous les progiciels Server Administrator pour Microsoft sont signés numériquement à l'aide d'un certificat, ce qui garantit l'intégrité des progiciels d'installation. Si ces progiciels sont recompressés, modifiés ou manipulés de toute autre manière, la signature numérique devient non valide. Cette manipulation crée un progiciel d'installation non pris en charge et le programme de vérification des prérequis vous interdit d'installer le logiciel.

## **Activation du service de journalisation du programme d'installation Windows**

Windows comprend un service de journalisation activé par le registre pour aider à diagnostiquer les problèmes de Windows Installer.

Pour activer ce service de journalisation au cours d'une installation en arrière-plan, ouvrez l'éditeur de registre et créez le chemin et les clés suivants :

HKEY\_LOCAL\_MACHINE\Software\Policies\Microsoft\Windows\Installer Reg\_SZ: Logging Value: voicewarmup

Les lettres figurant dans le champ de valeur peuvent être dans n'importe quel ordre. Chaque lettre active un mode de journalisation différent. La fonction réelle de chaque lettre est la suivante pour MSI version 3.1 :

- v : sortie détaillée
- o : message d'espace disque insuffisant
- i : message d'état
- c : paramètre UI initial
- e : tous les messages d'erreur

<span id="page-13-0"></span>w : avertissement non fatal

- a: démarrage d'une action
- r : enregistrement spécifique à une action
- m : informations sur l'insuffisance de mémoire ou sur une sortie fatale
- u : requête utilisateur
- p : propriété du terminal
- + : ajouter au fichier existant
- ! : purger chaque ligne vers le journal

« \* » : caractère générique, enregistrer toutes les informations, à l'exception de celles collectées par l'option v. Pour inclure l'option v, spécifiez « /l\*v ».

Une fois les options activées, les fichiers journaux sont générés dans le répertoire **%TEMP%**. Certains des journaux générés dans ce répertoire sont les suivants :

#### **Installation de Managed System**

#### ○ **SysMgmt\_<horodatage>.log**

Ces fichiers journaux sont créés par défaut si l'interface utilisateur (IU) du programme de vérification des prérequis est en cours d'exécution.

### **Microsoft Active Directory**

Si vous utilisez le logiciel de services Active Directory, vous pouvez le configurer pour qu'il contrôle l'accès au réseau. La base de données Active Directory est modifiée de manière à prendre en charge l'authentification et l'autorisation de gestion à distance. Server Administrator, Integrated Remote Access Controller (iDRAC), Chassis Management Controller (CMC) et Remote Access Controllers (RAC), peuvent communiquer avec Active Directory. Active Directory vous permet d'ajouter et de contrôler les utilisateurs et les privilèges depuis une base de données centrale.

Liens associés :

[Utilisation de Microsoft Active Directory](#page-32-0)

## **Configuration des agents SNMP**

Le logiciel Systems Management prend en charge la gestion de systèmes SNMP standard sur tous les systèmes d'exploitation pris en charge. La prise en charge SNMP peut être installée selon le système d'exploitation et la façon dont ce dernier fût installé. Un protocole de gestion de systèmes standard pris en charge, tel que SNMP, est requis avant de pouvoir procéder à l'installation du logiciel Systems Management.

Configurez l'agent SNMP afin de modifier le nom de communauté, d'activer les opérations de définition (set) et d'envoyer des interruptions à une station de gestion. Pour configurer l'agent SNMP en vue d'une interaction correcte avec les applications de gestion, suivez les procédures du *Guide d'utilisation de Server Administrator*.

Liens associés :

- [Configuration requise pour l'installation](#page-11-0)
- [Normes de protocole de gestion de systèmes prises en charge](#page-12-0)

## **Configuration du serveur de port sécurisé et de la sécurité**

Cette section aborde les sujets suivants :

- [Définition des préférences utilisateur et de serveur](#page-14-0)
- [Gestion du certificat X.509](#page-14-0)

## <span id="page-14-0"></span>**Définition des préférences utilisateur et de serveur**

Vous pouvez définir les préférences utilisateur et concernant le serveur de port sécurisé pour Server Administrator à partir de la page Web **Préférences**. Cliquez sur **Paramètres généraux**, puis sur l'onglet **Utilisateur** ou sur l'onglet **Web Server**.

## **Gestion du certificat X.509**

Des certificats Web sont nécessaires pour garantir que l'identité et les informations échangées avec un système distant ne sont ni affichées, ni modifiées par d'autres utilisateurs. Pour garantir la sécurité du système, il est fortement recommandé de générer un nouveau certificat X.509, d'en réutiliser un existant, ou d'importer un certificat racine ou une chaîne de certificat provenant d'une autorité de certification (CA). Les autorités de certification admises sont Verisign, Entrust et Thawte.

**REMARQUE :** Connectez-vous avec des privilèges d'administrateur pour effectuer la gestion des certificats.

Vous pouvez gérer les certificats X.509 pour Server Administrator à partir de la page **Préférences**. Cliquez sur **Paramètres généraux**, sélectionnez l'onglet **Web Server**, puis cliquez sur **Certificat X.509**.

### **Meilleures pratiques concernant la gestion de certificats X.509**

Pour la sécurité du système lors de l'utilisation de Server Administrator, veillez à disposer des éléments suivants :

**Nom d'hôte unique** Tous les systèmes où Server Administrator est installé doivent avoir des noms d'hôte uniques. **Remplacez « localhost » par un nom unique** Pour les systèmes dont le nom d'hôte est défini sur **localhost**, remplacez ce nom par un nom d'hôte unique.

## **Exigences pour Remote Enablement**

La fonctionnalité Remote Enablement est actuellement prise en charge sur :

- **Microsoft Windows**
- Microsoft Hyper-V
- Serveur Hyper-V
- Citrix XenServer

Pour installer la fonctionnalité Remote Enablement, configurez les éléments suivants sur le système :

- Gestion à distance de Windows (WinRM)
- AC/Certificat auto-signé
- Port d'écouteur HTTPS WinRM
- Autorisation pour les serveurs WinRM et d'infrastructure de gestion Windows (WMI)

## **Installation de WinRM**

Sous Windows Server 2008 R2, Windows Server 2008 R2 SP1, Windows 7, Windows 8 et Windows Server 2012, WinRM 2.0 est installé par défaut. Sous Windows Server 2008, WinRM 1.1 est installé par défaut.

## **Certificat signé par une autorité de certification (CA) ou auto-signé**

Vous devez posséder un certificat signé par une autorité de certification (AC) ou auto-signé (généré à l'aide de l'outil SelfSSL) pour installer et configurer la fonctionnalité Remote Enablement sur votre système.

 $(i)$ **REMARQUE :** Nous vous recommandons d'utiliser un certificat signé par une AC.

### **Utilisation d'un certificat signé par une AC**

Pour utiliser un certificat signé par une AC :

- 1. Demandez un certificat signé par une AC valide
- 2. Créez un écouteur HTTP à l'aide du certificat signé par une AC.

### **Demande d'un certificat signé par une AC valide**

Pour demander un certificat signé par une AC valide

- 1. Cliquez sur **Démarrer** > **Exécuter**.
- 2. Tapez **mmc** et cliquez sur **OK**.
- 3. Cliquez sur **Fichier** > **Ajouter/Supprimer un snap-in**.
- 4. Sélectionnez **Certificats**, puis cliquez sur **Ajouter**.
- 5. Dans la boîte de dialogue **Snap-in de certificats**, sélectionnez **Compte informatique**, puis cliquez sur **Suivant**.
- 6. Sélectionnez **Ordinateur local,**, puis cliquez sur **Terminer**.
- 7. Cliquez sur **Fermer**, puis sur **OK**.
- 8. Dans la **fenêtre de console**, développez **Certificats (Ordinateur local)** dans le volet de navigation de gauche.
- 9. Cliquez avec le bouton droit sur **Personnel**, puis sélectionnez **Toutes les tâches** > **Demander un nouveau certificat**.
- 10. Cliquez sur **Suivant**.
- 11. Sélectionnez le type de certificat approprié, **La plupart du temps (ordinateur)**, puis cliquez sur **Inscrire**.
- 12. Cliquez sur **Terminer**.

### **Création du service d'écoute HTTPS avec le certificat signé par une AC valide**

Exécutez le programme d'installation et cliquez sur le lien du programme de vérification des prérequis pour créer l'écouteur HTTPS.

**REMARQUE :** L'écouteur HTTP est activé par défaut et il écoute sur le port 80.

### **Configuration de l'autorisation utilisateur pour les serveurs WinRM et WMI**

Afin de leur fournir des droits d'accès aux services WinRM et WMI, ajoutez explicitement des utilisateurs dotés des niveaux d'accès appropriés.

- **REMARQUE :** Pour configurer l'autorisation utilisateur : dans le cas des serveurs WinRM et WMI, vous devez vous connecter avec des privilèges d'administrateur. En ce qui concerne les systèmes d'exploitation Windows Server 2008, vous devez vous connecter en tant qu'**Administrateur** intégré, Administrateur de domaine, ou utilisateur membre d'un groupe d'**Administrateurs de domaine** et d'**Utilisateurs de domaine**.
- **REMARQUE :** L'administrateur est configuré par défaut.

#### **WinRM**

Pour configurer l'autorisation utilisateur pour les serveurs WinRM :

- 1. Cliquez sur **Démarrer** > **Exécuter**.
- 2. Tapez winrm configsddl, puis cliquez sur **OK**. Si vous utilisez WinRM 2.0, entrez winrm configsddl default.
- 3. Cliquez sur **Ajouter** et ajoutez les utilisateurs ou groupes requis (local/domaine) à la liste.
- 4. Fournissez les autorisations appropriées pour chaque utilisateur, puis cliquez sur **OK**.

#### **WMI**

Pour configurer l'autorisation utilisateur pour les serveurs WMI :

- 1. Cliquez sur **Démarrer** > **Exécuter**.
- 2. Tapez wmimgmt.msc et cliquez sur **OK**.

L'écran **Windows Management Infrastructure (WMI)** s'affiche.

- 3. Cliquez avec le bouton droit de la souris sur le nœud **Contrôle WMI (local)** dans le volet gauche, puis cliquez sur **Propriétés**. L'écran **Propriétés Contrôle WMI (Local)** s'affiche.
- 4. Cliquez sur **Sécurité** et développez le nœud **Racine** dans l'arborescence de l'espace de nom.
- 5. Naviguez vers le répertoire **Racine** > **DCIM** > **sysman**.
- 6. Cliquez sur **Sécurité**. L'écran **Sécurité** s'affiche.
- 7. Cliquez sur **Ajouter** et ajoutez les utilisateurs ou groupes requis (local/domaine) à la liste.
- 8. Fournissez les permissions appropriées pour chaque utilisateur, puis cliquez sur **OK**.
- 9. Cliquez sur **OK**.
- 10. Fermez l'écran **Windows Management Infrastructure (WMI)**.

### **Configuration du pare-feu Windows pour WinRM**

Pour configurer le pare-feu Windows pour WinRM :

- 1. Ouvrez le **Panneau de configuration**.
- 2. Cliquez sur **Pare-feu Windows**.
- 3. Cliquez sur l'onglet **Exceptions**.
- 4. Cochez la case **Gestion à distance de Windows**. Si cette case à cocher n'apparaît pas, cliquez sur **Ajouter un programme** pour ajouter Gestion à distance de Windows (WinRM).

### **Configuration de la taille d'enveloppe pour WinRM**

Pour configurer la taille d'enveloppe pour WinRM :

**REMARQUE :** Dans WinRM version 2.0, activez le mode de compatibilité de manière à ce que WinRM version 2.0 utilise le port 443. WinRM version 2.0 utilise par défaut le port 5986. Pour activer le mode de compatibilité, entrez la commande suivante :

winrm s winrm/config/Service @{EnableCompatibilityHttpsListener="true"}

- 1. Ouvrez une invite de commande.
- 2. Tapez winrm g winrm/config.
- 3. Vérifiez la valeur de l'attribut **MaxEnvelopeSizekb**. Si cette valeur est inférieure à **4608**, entrez la commande suivante :

winrm s winrm/config @{MaxEnvelopeSizekb="4608"}

4. Définissez la valeur de **MaxTimeoutms** sur 3 minutes :

winrm s winrm/config @{MaxTimeoutms ="180000"}

# **3**

# <span id="page-17-0"></span>**Installation du logiciel Managed System sous des systèmes d'exploitation Microsoft Windows**

Sous Microsoft Windows, l'utilitaire d'exécution automatique (autorun) s'affiche lorsque vous insérez le DVD *Systems Management Tools and Documentation*. Cet utilitaire vous permet de choisir le logiciel Systems Management à installer sur le système.

Si le programme autorun ne démarre pas automatiquement, utilisez le programme autorun du DVD ou le programme de configuration du répertoire SYSMGMT\srvadmin\windows du DVD *Systems Management Tools and Documentation*. Pour consulter la liste des systèmes d'exploitation actuellement pris en charge, voir la *Matrice de prise en charge logicielle des systèmes*.

**REMARQUE :** Utilisez le DVD *Systems Management Tools and Documentation* pour réaliser l'installation automatique ou en mode silencieux par script du logiciel Managed System. Installez et désinstallez toutes les fonctionnalités à partir de la ligne de commande.

#### **Sujets :**

- Scénarios de déploiement de Server Administrator
- [Restauration d'un système en cas d'échec de l'installation](#page-25-0)
- [Mise à niveau du logiciel Managed System](#page-25-0)
- [Désinstallation du logiciel Managed System](#page-27-0)

## **Scénarios de déploiement de Server Administrator**

Vous pouvez installer Server Administrator de l'une des façons suivantes :

Installer le Server Administrator Web Server sur n'importe quel système (ordinateur portable ou ordinateur de bureau) et Server Instrumentation sur un autre système pris en charge.

Avec cette méthode, Server Administrator Web Server joue le rôle d'un serveur Web central et vous pouvez l'utiliser pour surveiller un certain nombre de systèmes gérés. Choisissez cette méthode pour réduire l'empreinte de Server Administrator sur les systèmes gérés.

Poursuivre l'installation de Server Administrator Web Server et de Server Instrumentation sur le même système

Le tableau suivant répertorie les scénarios de déploiement à appliquer pour installer et utiliser Server Administrator, et vous permet de faire le bon choix lors de la sélection des diverses options d'installation :

### **Tableau 4. Scénarios de déploiement (suite)**

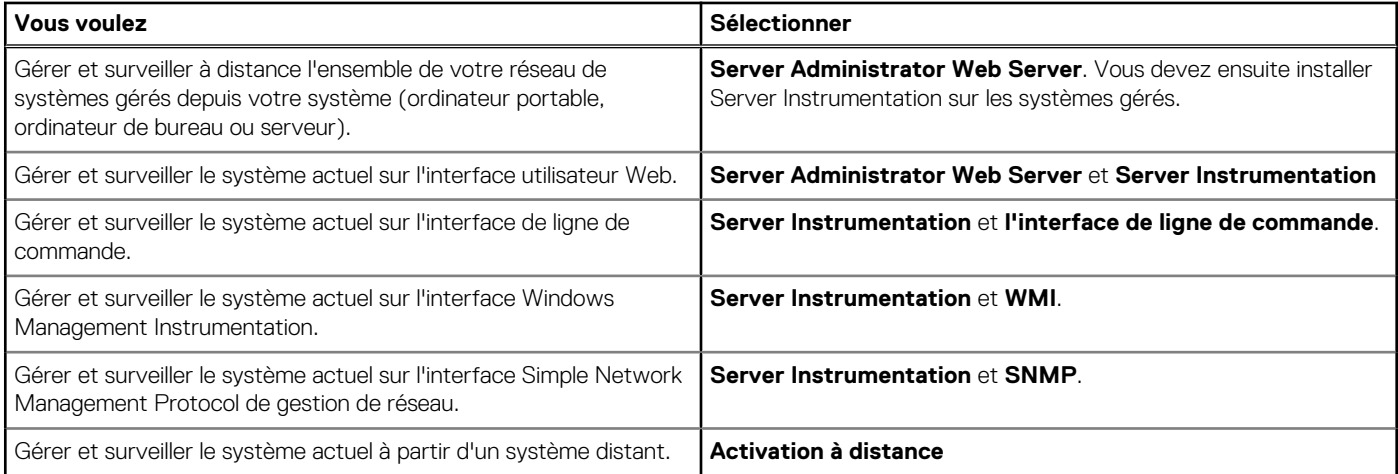

### <span id="page-18-0"></span>**Tableau 4. Scénarios de déploiement**

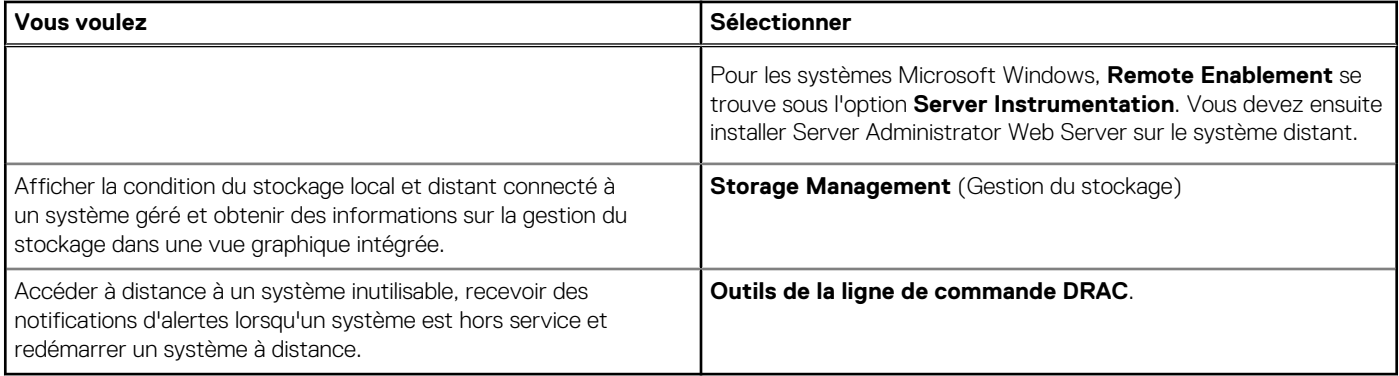

**REMARQUE :** Installez l'agent SNMP (Simple Network Management Protocol) sur le système géré à l'aide du média de système d'exploitation avant d'installer le logiciel Managed System.

## **Emplacement du programme d'installation**

Les programmes d'installation de systèmes 32 bits et 64 bits se trouvent :

- 32 bits : Lecteur DVD\SYSMGMT\srvadmin\windows\SystemsManagement\SysMgmt.msi
- 64 bits : Lecteur DVD\SYSMGMT\srvadmin\windows\SystemsManagementx64\SysMgmtx64.msi

**REMARQUE :** Vous ne pouvez pas installer des programmes d'installation 32 bits et 64 bits sur le même système.

### **Installation de Server Administrator**

Cette section vous explique comment installer Server Administrator et d'autres logiciels Managed System à l'aide de deux options d'installation :

- Avec le programme de configuration situé dans le dossier \SYSMGMT\srvadmin\windows du DVD *Systems Management Tools and Documentation*.
- Par la méthode d'installation automatique via le moteur du programme d'installation Windows **msiexec.exe**.
- **REMARQUE :** Le service SNMP est arrêté et démarré pendant l'installation et la désinstallation de Systems Management. Par conséquent, d'autres services tiers qui dépendent de SNMP s'arrêtent. Si les services tiers sont arrêtés, redémarrez-les manuellement.

**REMARQUE :** Dans le cas des systèmes lame, installez Server Administrator sur chaque module de serveur installé dans le châssis.

**REMARQUE :** Pendant l'installation de Server Administrator sur les systèmes Windows pris en charge, si le message d'erreur ⋒ **Mémoire épuisée** apparaît, quittez l'installation et libérez de la mémoire. Fermez les autres applications ou exécutez toutes les autres tâches nécessaires pour libérer de la mémoire, avant de relancer l'installation de Server Administrator.

**REMARQUE :** Si vous utilisez le fichier MSI pour installer Server Administrator sur un système où les **paramètres de contrôle** O **de compte utilisateur** sont réglés à un niveau plus élevé, l'installation échoue et le message suivant s'affiche : Le programme d'installation de Server Administrator ne peut pas installer le pilote HAPI. Vous devez effectuer l'installation en tant qu'administrateur. Vous pouvez aussi installer Server Administrator de la façon suivante :

- Cliquez sur le fichier **setup.exe** ou
- cliquez-droit sur **Invite de commande** > **Exécuter en tant qu'administrateur**, puis exécutez la commande du programme d'installation en mode CLI. Pour en savoir plus sur le mode CLI, voir [Installation du logiciel Managed System en mode CLI](#page-30-0)

Le programme d'installation appelle le programme de vérification des prérequis, qui utilise le bus PCI (Peripheral Component Interconnect) du système pour rechercher le matériel installé, par exemple les cartes de contrôleur.

Le programme d'installation de Systems Management contient une option d'**Configuration type** et une option de **Configuration personnalisée** pour installer Server Administrator et d'autres logiciels Managed System.

Liens associés :

[Scénarios de déploiement de Server Administrator](#page-17-0)

<span id="page-19-0"></span>[Paramètres de ligne de commande optionnels](#page-22-0)

### **Installation typique**

Lorsque vous accédez à l'installation de Server Administrator depuis le programme de vérification des prérequis et que vous sélectionnez l'option **Installation typique**, le programme d'installation installe les fonctionnalités logicielles du système géré suivantes :

- Server Administrator Web Server
- Server Instrumentation
- Gestion du stockage
- Interface de ligne de commande
- **WMI**
- **SNMP**
- Journalisation du système d'exploitation
- Outils de la ligne de commande DRAC
- Agent SNMP Intel
- Agent SNMP Broadcom
- Agent SNMP QLogic

Lors d'une installation **typique**, les services de station de gestion individuels ne sont pas installés sur le système géré concerné s'ils ne répondent pas à la configuration matérielle et logicielle requise pour le service en question. Par exemple, le module logiciel de service Server Administrator Remote Access Controller n'est pas installé lors de l'installation **typique** si le système géré ne comporte aucun RAC (Remote Access Controller, contrôleur d'accès distant). Toutefois, vous pouvez choisir l'option **Installation personnalisée** et sélectionner le module logiciel **Outils de la ligne de commande DRAC** pour l'installer.

(i) **REMARQUE :** Pour installer les pilotes avec succès, le programme d'installation s'exécute en mode privilège élevé.

**REMARQUE :** La fonctionnalité **Activation à distance** n'est disponible que via l'option **Installation personnalisée**. Œ

- **REMARQUE :** L'installation de Server Administrator installe aussi certains des composants d'exécution Visual C++ requis sur le Œ système.
- **REMARQUE :** Vous pouvez modifier le format de message d'alerte de **Format de message traditionnel** à **Format de message** Œ **optimisé** à l'aide de l'option **Installation personnalisée**.

### **Installation personnalisée**

Les sections qui suivent indiquent comment installer Server Administrator et d'autres logiciels Managed System avec l'option **Installation personnalisée**.

**REMARQUE :** Vous pouvez installer la station de gestion et les services de système géré dans le même répertoire ou dans des Œ répertoires différents. Vous pouvez sélectionner le répertoire d'installation.

 $(i)$ **REMARQUE :** Pour installer les pilotes avec succès, le programme d'installation s'exécute en mode privilège élevé.

Pour effectuer une installation personnalisée :

- 1. Connectez-vous en tant qu'**Administrateur** intégré, Administrateur de domaine ou utilisateur membre du groupe **Administrateurs de domaine** ou **Utilisateurs de domaine**, sur le système sur lequel vous souhaitez installer le logiciel de gestion du système.
- 2. Fermez toutes les applications ouvertes et désactivez tous les logiciels de détection de virus.
- 3. Insérez le DVD *Systems Management Tools and Documentation* dans le lecteur de DVD du système. Le menu d'exécution automatique (autorun) s'affiche.
- 4. Sélectionnez **Server Administrator** dans le menu autorun et cliquez sur **Installer**. L'écran d'état des prérequis **Server Administrator** s'affiche et exécute les vérifications de prérequis pour le système géré. Tous les messages d'informations, d'avertissement ou d'erreur pertinents sont affichés. Résolvez tous les problèmes (le cas échéant) ayant généré les erreurs et avertissements.
- 5. Cliquez sur l'option **Installer, modifier, réparer ou supprimer Server Administrator**. L'écran **Bienvenue dans l'Assistant d'installation de Server Administrator** s'affiche.
- 6. Cliquez sur **Suivant**.
- Le **contrat de licence logicielle Dell** s'affiche.
- 7. Sélectionnez **J'accepte les termes du contrat de licence**, puis cliquez sur **Suivant**.

La boîte de dialogue **Type d'installation** s'affiche.

- 8. Sélectionnez **Personnalisé** et cliquez sur **Suivant**. La boîte de dialogue **Installation personnalisée** s'affiche.
- 9. Sélectionnez les fonctions du logiciel que vous souhaitez installer sur le système.

Si vous installez Server Administrator sur un système non pris en charge, le programme d'installation affiche uniquement l'option **Server Administrator Web Server**.

Chaque fonctionnalité sélectionnée porte une icône de disque dur. Les fonctionnalités qui ne sont pas sélectionnées sont accompagnées d'une icône avec un **X** rouge. Par défaut, si le programme de vérification des prérequis trouve une fonctionnalité logicielle sans matériel pris en charge, il l'ignore automatiquement.

Pour accepter le chemin par défaut afin d'installer le logiciel Managed System, cliquez sur **Suivant**. Sinon, cliquez sur **Modifier** et naviguez jusqu'au dossier où vous voulez installer le logiciel Managed System, puis cliquez sur **OK**.

- 10. Cliquez sur **Suivant** dans la boîte de dialogue **Installation personnalisée** pour accepter les fonctionnalités logicielles sélectionnées pour l'installation.
	- **REMARQUE :** Vous pouvez annuler le processus d'installation en cliquant sur **Annuler**. Le programme d'installation annule toutes les modifications apportées. Si vous cliquez sur **Annuler** au-delà d'un certain point dans le processus d'installation, l'installation risque de ne pas être annulée correctement, ce qui laisse le système avec une installation incomplète.

La boîte de dialogue **Sélection du type de messagerie d'alerte** s'affiche.

- 11. Sélectionnez l'une des options suivantes dans la boîte de dialogue **Sélection du type de messagerie d'alerte**.
	- **Format de message optimisé** (recommandé)
	- **Format de message traditionnel**

La boîte de dialogue **Prêt à installer le programme** apparaît.

12. Cliquez sur **Installer** pour installer les fonctionnalités logicielles sélectionnées.

L'écran **Installation de Server Administrator** qui s'affiche indique l'état et la progression des fonctionnalités logicielles en cours d'installation. Une fois les fonctionnalités sélectionnées installées, la boîte de dialogue **Installation de l'Assistant terminée** s'affiche avec le message suivant.Dell iDRAC is an out-of-band management system that allows system administrators to monitor and manage Dell PowerEdge Servers and other network equipment, remotely. Dell iDRAC works regardless of Power status and operating system functionality. For more information, visit http://pilot.search.dell.com/iDRAC.

13. Cliquez sur **Terminer** pour quitter l'installation de Server Administrator.

Si vous êtes invité à redémarrer le système, sélectionnez l'une des options de redémarrage suivantes pour pouvoir utiliser les services du logiciel Managed System installés :

- **Oui, redémarrer le système maintenant**.
- **Non, je redémarrerai le système plus tard**.
- **REMARQUE :** Si vous avez sélectionné **Remote Enablement** pendant l'installation, le message d'erreur suivant est journalisé dans le journal d'événements Windows : A provider, WinTunnel, has been registered in the Windows Management Instrumentation namespace ROOT\dcim\sysman to use the LocalSystem account. This account is privileged and the provider may cause a security violation if it does not correctly impersonate user requests.. Vous pouvez ignorer ce message en toute sécurité et poursuivre l'installation.

Liens associés :

[Récupération d'un système en cas d'échec de l'installation](#page-25-0)

## **Installation de Server Administrator avec Citrix Application Server**

Citrix réadresse toutes les lettres de disque dur lors de l'installation. Par exemple, si vous installez Server Administrator sur le lecteur C: et installez ensuite Citrix, ce dernier peut changer la lettre de lecteur C: en M:. Server Administrator risque de ne pas fonctionner correctement en raison de ce réadressage.

Pour éviter ce problème, sélectionnez l'une des options suivantes :

Option 1 :

- 1. Désinstaller Server Administrator.
- 2. Installer Citrix.
- 3. Réinstaller Server Administrator.

Option 2 :

Après l'installation de Citrix, entrez la commande msiexec.exe /fa SysMgmt.msi

### **Réalisation d'une installation automatique du logiciel Managed System**

Le programme d'installation de Systems Management comprend une option d'**Installation typique** et une option d'**Installation personnalisée** pour la procédure d'installation automatique.

L'installation automatique permet d'installer Server Administrator sur plusieurs systèmes simultanément. Vous exécutez l'installation automatique en créant un progiciel qui contient les fichiers logiciels de système géré nécessaires. L'option d'installation automatique fournit également différentes fonctionnalités qui vous permettent de configurer, vérifier et afficher des informations sur les installations automatiques.

Le progiciel d'installation automatique est distribué aux systèmes distants à l'aide d'un outil de distribution de logiciel fourni par un éditeur de logiciels indépendant (Independent Software Vendor, ISV). Une fois le progiciel distribué, le script d'installation s'exécute pour installer le logiciel.

### **Création et distribution du progiciel d'installation automatique type**

L'option d'installation automatique **Installation typique** utilise le DVD *Systems Management Tools and Documentation* comme progiciel d'installation automatique. La commande msiexec.exe /i <SysMgmt or SysMgmtx64>.msi /qb accède au DVD pour accepter le contrat de licence logicielle, puis installe toutes les fonctionnalités Server Administrator requises sur les systèmes distants sélectionnés. Ces fonctionnalités sont installées sur les systèmes distants sur la base de la configuration matérielle du système.

**REMARQUE :** Une fois l'installation automatique terminée, pour utiliser la fonctionnalité d'interface de ligne de commande (CLI) de Server Administrator, vous devez ouvrir une nouvelle fenêtre de console et exécuter les commandes CLI à partir de cette fenêtre. L'exécution des commandes CLI à partir de la fenêtre de console utilisée pour installer Server Administrator ne fonctionne pas.

Vous pouvez mettre l'image du DVD à la disposition du système distant en distribuant le contenu du support dans son intégralité ou en mappant un lecteur du système cible à l'emplacement de l'image du DVD.

#### **Adressage d'un lecteur afin qu'il serve de progiciel d'installation automatique type**

1. Partagez une image du DVD *Systems Management Tools and Documentation* avec chaque système distant où vous voulez installer Server Administrator.

Vous pouvez accomplir cette tâche en partageant directement le DVD ou en copiant tout le DVD sur un lecteur et en partageant la copie.

- 2. Créez un script qui adresse un lecteur des systèmes distants sur le lecteur partagé décrit à l'étape 1. Ce script doit exécuter msiexec.exe /i Mapped Drive\<32–bit or 64–bit MSI path on the DVD>/qb après l'adressage du lecteur.
- 3. Configurez le logiciel de distribution ISV afin de distribuer et d'exécuter le script créé à l'étape 2.
- 4. Distribuez ce script aux systèmes cible en utilisant les outils de distribution de logiciel ISV. Le script s'exécute pour installer Server Administrator sur chaque système distant.
- 5. Redémarrez chacun des systèmes distants pour activer Server Administrator.

#### **Distribution de tout le DVD comme progiciel d'installation automatique type**

- 1. Distribuez l'image entière du DVD *Systems Management Tools and Documentation* sur les systèmes cibles.
- 2. Configurez le logiciel de distribution ISV pour exécuter la commande msiexec.exe /i DVD Drive\<32-bit or 64-bit MSI path on the DVD>/qb depuis l'image de DVD.
- Le programme s'exécute pour installer Server Administrator sur chaque système distant.
- 3. Redémarrez chacun des systèmes distants pour activer Server Administrator.

### **Création de progiciels d'installation automatique personnalisés**

Pour créer un progiciel d'installation automatique personnalisée, procédez comme suit :

- 1. Copiez le répertoire SYSMGMT\srvadmin\windows du DVD sur le disque dur du système.
- 2. Créez un script séquentiel qui exécute l'installation à l'aide du moteur Windows Installer (**msiexec.exe**).
	- **REMARQUE :** Pour une installation automatique personnalisée, chaque fonctionnalité requise doit être incluse comme paramètre d'interface de ligne de commande (CLI) pour être installée.

<span id="page-22-0"></span>Exemple: msiexec.exe /i SysMgmt.msi ADDLOCAL=SA, IWS, BRCM /qb.

3. Placez le script séquentiel dans le répertoire **windows** du disque dur du système.

Liens associés :

[Paramètres de personnalisation](#page-23-0)

### **Distribution des progiciels d'installation automatique personnalisée**

Pour distribuer des progiciels d'installation automatique personnalisés :

- 1. Configurez le logiciel de distribution ISV afin d'exécuter le script par lots après la distribution du progiciel d'installation.
- 2. Utilisez le logiciel de distribution ISV pour distribuer le progiciel d'installation automatique personnalisé vers les systèmes distants. Le script par lots installe Server Administrator et les fonctionnalités spécifiées sur chacun des systèmes distants. Le script séquentiel installe Server Administrator ainsi que les fonctionnalités spécifiées sur chaque système distant.
- 3. Redémarrez chacun des systèmes distants pour activer Server Administrator.

#### **Spécification des emplacements des fichiers journaux**

Pour l'installation MSI de Managed System, exécutez la commande suivante pour effectuer une installation automatique tout en spécifiant l'emplacement du fichier journal :

msiexec.exe /i <SysMgmt or SysMgmtx64>.msi /l\*v "C:\openmanage\logs\SysMgmt.log"

### **Fonctionnalités d'installation automatique**

L'installation automatique fournit les fonctionnalités suivantes :

- un ensemble de paramètres de ligne de commande facultatifs pour personnaliser une installation automatique.
- des paramètres de personnalisation pour indiquer des fonctionnalités logicielles spécifiques à installer.
- un programme de vérification des prérequis qui examine la condition de dépendance des fonctionnalités logicielles sélectionnées sans avoir à effectuer une véritable installation.

#### **Paramètres de ligne de commande optionnels**

Le tableau suivant affiche les paramètres facultatifs disponibles pour le programme d'installation MSI **msiexec.exe**. Entrez les paramètres facultatifs sur la ligne de commande après **msiexec.exe**, avec un espace entre deux paramètres.

**REMARQUE :** Reportez-vous au site **support.microsoft.com** pour en savoir plus sur tous les commutateurs de ligne de commande de l'outil Windows Installer.

#### **Tableau 5. Paramètres de ligne de commande du programme d'installation MSI (suite)**

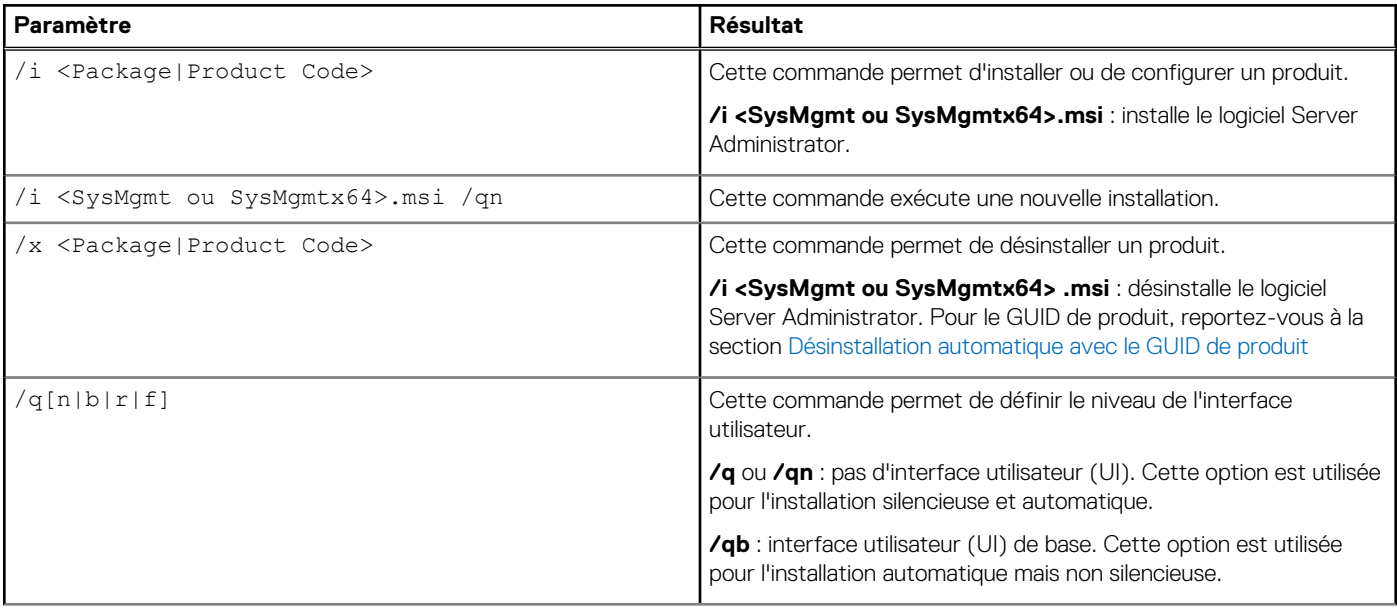

### <span id="page-23-0"></span>**Tableau 5. Paramètres de ligne de commande du programme d'installation MSI**

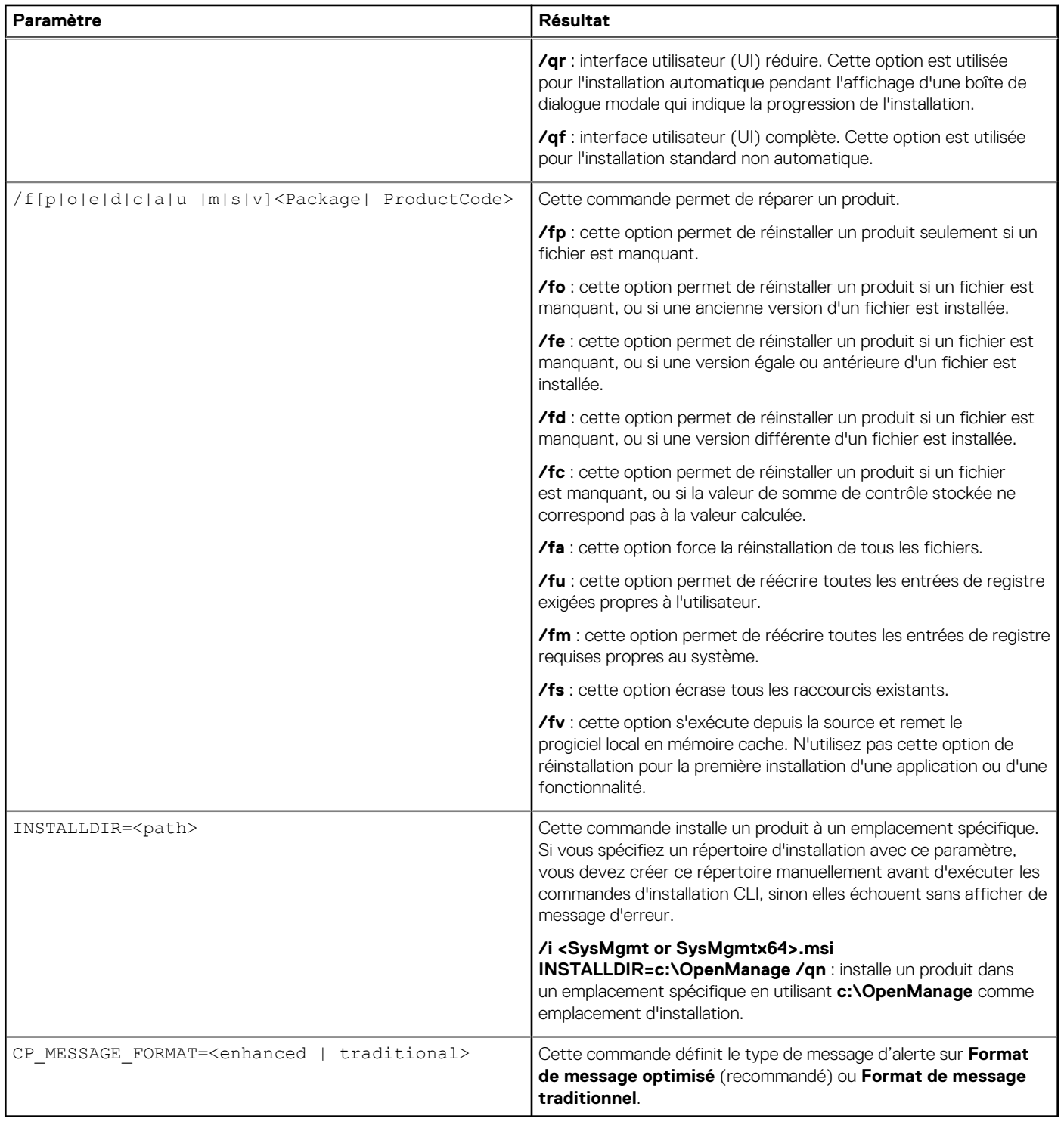

Par exemple, exécutez msiexec.exe /i SysMgmt.msi /qn pour installer les fonctionnalités Server Administrator sur chacun des systèmes distants sur la base de la configuration matérielle du système. Cette installation est réalisée en mode silencieux et automatique.

#### **Paramètres de personnalisation**

Les paramètres CLI de personnalisation **REINSTALL** et **REMOVE** permettent de personnaliser les fonctions logicielles à installer, réinstaller ou désinstaller lors de l'exécution d'une installation silencieuse ou sans assistance. Grâce aux paramètres de personnalisation, vous pouvez sélectionner les fonctions logicielles à installer, réinstaller ou désinstaller pour différents systèmes à l'aide du même progiciel d'installation sans intervention de l'utilisateur. Par exemple, vous pouvez choisir d'installer Server Administrator, mais pas le service Remote Access Controller sur un groupe donné de serveurs, et choisir d'installer Server Administrator, mais pas Storage Management Service, sur un autre groupe de serveurs. Vous pouvez également choisir de désinstaller une ou plusieurs fonctions sur un groupe de serveurs donné.

**REMARQUE :** Saisissez les paramètres CLI REINSTALL et REMOVE en majuscules, car ils sont sensibles à la casse.

Vous pouvez inclure le paramètre de personnalisation **REINSTALL** sur la ligne de commande et affecter l'ID (les ID) de fonction de la fonction logicielle que vous souhaitez réinstaller. Par exemple, msiexec.exe /i SysMgmt.msi REINSTALL=BRCM /qb

Cette commande exécute l'installation de Systems Management et réinstalle uniquement l'agent Broadcom, en mode automatique mais pas en mode Silencieux.

Vous pouvez inclure le paramètre de personnalisation **REMOVE** sur la ligne de commande et affecter l'ID (les ID) de fonction de la fonction logicielle que vous souhaitez désinstaller. Par exemple, msiexec.exe /i SysMgmt.msi REMOVE=BRCM /qb

Cette commande exécute l'installation de Systems Management et désinstalle uniquement l'agent Broadcom, en mode automatique mais pas en mode Silencieux.

Vous pouvez également choisir d'installer, de réinstaller et de désinstaller des fonctions en une seule exécution du programme **msiexec.exe**. Par exemple, msiexec.exe /i SysMgmt.msi REMOVE=BRCM /qb

Cette commande permet d'exécuter l'installation pour les logiciels système gérés et désinstalle l'agent Broadcom. Cette exécution est en mode Sans surveillance, mais pas en mode Silence

Le tableau suivant fournit la liste des ID de fonctionnalité de chaque fonctionnalité logicielle.

G) **REMARQUE :** Les ID de fonctionnalité logicielle répertoriés dans ce tableau sont sensibles à la casse.

#### **Tableau 6. ID de fonctionnalité logicielle du logiciel Managed Systems**

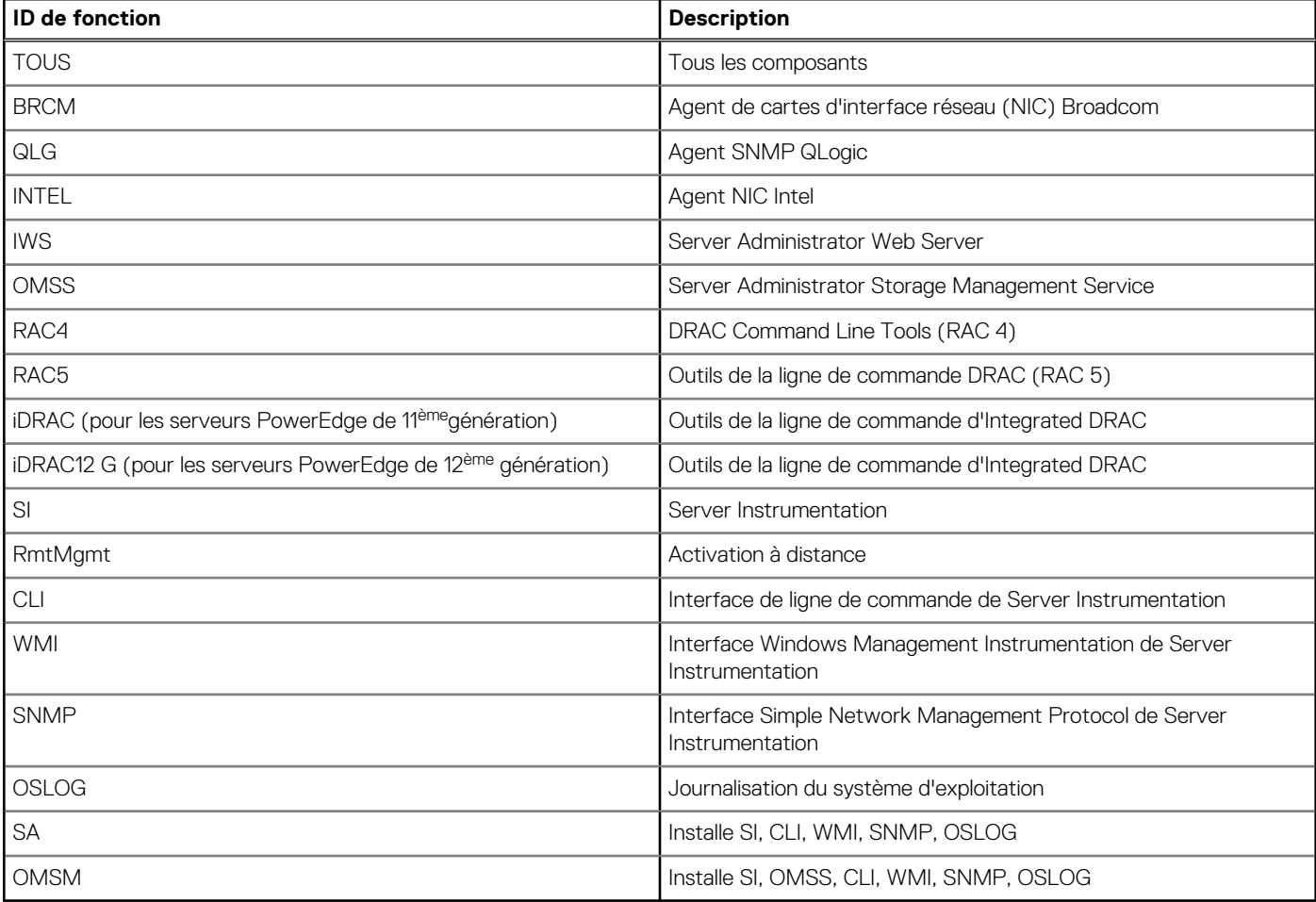

**REMARQUE :** Pour gérer le serveur, sélectionnez Server Administrator Webserver ou une des interfaces de gestion (CLI, WMI, SNMP ou OSLOG) accompagné de Server Instrumentation (SI) ou Server Administrator Storage Management Service (OMSS).

**REMARQUE :** Si SI ou OMSS est installé à l'aide de l'installation silencieuse (installation sans assistance), IWS et WMI sont automatiquement installés.

#### <span id="page-25-0"></span>**Code de retour MSI**

Une entrée de journal d'événements d'application est enregistrée dans le fichier SysMgmt.log. Le tableau suivant montre certains des codes d'erreur renvoyés par le moteur de programme d'installation Windows Installer msiexec.exe.

#### **Tableau 7. Codes de retour Windows Installer**

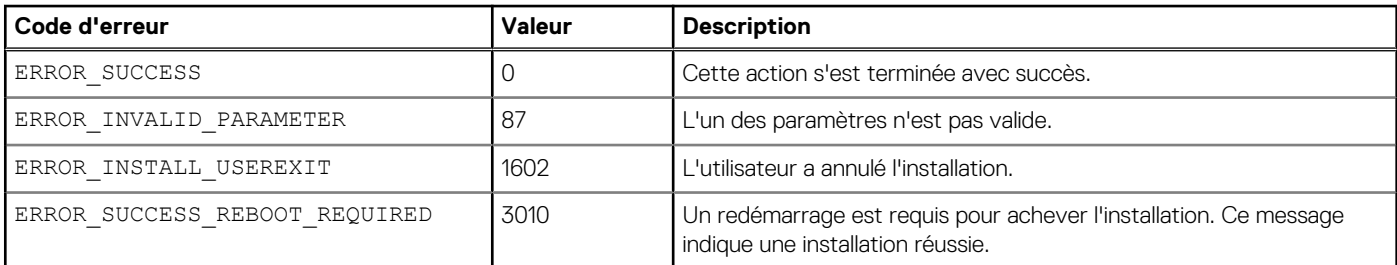

**REMARQUE :** pour en savoir plus sur les codes d'erreur renvoyés par les fonctions des programmes d'installation Windows msiexec.exe et InstMsi.exe, voir **support.microsoft.com**.

## **Restauration d'un système en cas d'échec de l'installation**

Microsoft Software Installer (MSI) permet de rétablir l'état entièrement opérationnel d'un système après l'échec d'une installation. Pour ce faire, MSI stocke une opération Annuler pour chaque action standard qu'il réalise lors d'une installation, d'une mise à niveau ou d'une désinstallation. Cette opération inclut la restauration des fichiers, clés de registre et autres ressources supprimés ou écrasés. Windows enregistre temporairement tous les fichiers qu'il supprime ou écrase au cours d'une installation ou d'une suppression, si bien que vous pouvez les restaurer si nécessaire (sorte de retour en arrière ou restauration). Après une installation réussie, Windows supprime tous les fichiers de sauvegarde temporaire.

Outre la restauration des actions MSI standard, la bibliothèque peut également annuler les commandes figurant dans le fichier INI pour chaque application en cas de restauration (rollback). Tous les fichiers modifiés par les opérations d'installation reviennent à leur état d'origine en cas de restauration.

Lorsque le moteur MSI réalise la séquence d'installation, il ignore toutes les actions planifiées en tant qu'actions de restauration. En cas d'échec d'une action personnalisée, d'une action MSI standard ou d'une action d'installation, la restauration (rollback) démarre.

Vous ne pouvez plus restaurer l'installation une fois qu'elle est terminée. L'installation par transactions est seulement un filet de sécurité, qui protège le système au cours de la session d'installation. Pour supprimer une application installée, vous devez la désinstaller.

**REMARQUE :** l'installation et la suppression de pilotes ne sont pas exécutées dans le cadre de l'opération d'installation et pour cette ⋒ raison, elles ne peuvent pas être rétablies si une erreur irrécupérable se produit pendant l'exécution.

**REMARQUE :** les installations, désinstallations et mises à niveau que vous annulez pendant le nettoyage du programme d'installation ⋒ ou après la fin d'une opération d'installation ne peuvent pas être rétablies.

## **Échec des mises à jour**

Appliquez les correctifs et mises à jour MSI de vos fournisseurs pour les progiciels MSI d'origine. Si vous recompressez intentionnellement ou accidentellement un progiciel MSI, ou si vous le modifiez directement, l'application des correctifs et des mises à jour peut échouer. Vous ne devez pas recompresser les progiciels MSI. Cela modifie la structure des fonctionnalités et le GUID (Globally Unique Identifier, ID global unique), ce qui endommage les correctifs et mises à jour fournis. S'il est nécessaire de modifier un progiciel MSI de votre fournisseur, utilisez un fichier de transformation .mst.

**REMARQUE :** Le GUID fait 128 bits de long, et l'algorithme servant à le générer garantit qu'il est unique. Le GUID de produit identifie Œ l'application de manière unique.

## **Mise à niveau du logiciel Managed System**

Le programme d'installation de Systems Management comprend l'option **Mise à niveau**, qui permet de mettre à niveau Server Administrator et d'autres logiciels Managed System.

<span id="page-26-0"></span>Le programme d'installation exécute le **programme de vérification des prérequis**, qui utilise le bus PCI du système pour rechercher le matériel installé, comme les cartes de contrôleur.

Le programme d'installation installe ou met à niveau toutes les fonctionnalités du logiciel Managed System appropriées à la configuration matérielle spécifique de votre système.

**REMARQUE :** Tous les paramètres utilisateur sont conservés pendant les mises à niveau.

## **Consignes relatives à la mise à niveau**

- Vous pouvez effectuer une mise à niveau vers la dernière version de Server Administrator depuis n'importe laquelle des trois versions précédentes. Par exemple, la mise à niveau vers Server Administrator 7.3 est uniquement prise en charge par Server Administrator versions 7.0 et ultérieures.
- Vous pouvez effectuer une mise à niveau vers la dernière version de Server Administrator, qui comprend l'installation Linux granulaire. Si vous avez besoin des options d'installation Linux granulaire, vous devez désinstaller la version existante de Server Administrator et installer la dernière version de celui-ci.
- Pour effectuer une mise à niveau depuis des versions antérieures à 6.3, désinstallez la version existante de Server Administrator et réinstallez la dernière version de Server Administrator.
- Lors de la mise à niveau d'un système d'exploitation vers une version majeure, vous devez désinstaller le logiciel Systems Management, puis réinstallez le logiciel Systems Management le plus récent. Pour une mise à niveau portant uniquement sur un changement de niveau de mise à jour (par exemple, de Red Hat Enterprise Linux 5 mise à jour 7 vers Red Hat Enterprise Linux 5 mise à jour 8), effectuez la mise à niveau vers le logiciel Systems Management le plus récent ; tous les paramètres utilisateur sont préservés.

**REMARQUE :** La désinstallation du logiciel Systems Management entraîne la suppression des paramètres utilisateurs qui y sont associés. Réinstallez le logiciel Systems Management et appliquez les paramètres utilisateur.

Si vous avez installé Server Administrator Web Server version 7.3, veillez à installer Server Instrumentation version 7.3 sur le système géré. L'accès à une version antérieure de Server Administrator avec Server Administrator Web Server version 7.3 peut afficher une erreur.

## **Mettre à niveau**

Pour la mise à niveau automatique, la commande msiexec.exe /i SysMgmt.msi /qb accède au DVD pour accepter le contrat de licence logicielle, puis met à niveau toutes les fonctionnalités Server Administrator requises sur les systèmes distants sélectionnés. Tous les principaux paramètres utilisateur sont conservés au cours de la mise à niveau automatique.

**REMARQUE :** Il est impossible d'effectuer une mise à niveau depuis un logiciel Systems Management 32 bits vers 64 bits sur un G) système d'exploitation 64 bits.

- 1. Insérez le DVD *Systems Management Tools and Documentation* dans le lecteur de DVD du système. Le menu d'exécution automatique (autorun) s'affiche.
- 2. Sélectionnez **Server Administrator**, puis cliquez sur **Installer**.

Si le programme autorun ne démarre pas automatiquement, naviguez vers le répertoire SYSMGMT\srvadmin\windows sur le DVD et exécutez le fichier setup.exe.

L'écran d'état des **Prérequis Server Administrator** s'affiche et exécute les vérifications de prérequis pour la station gérée. Tous les messages d'informations, d'avertissement ou d'erreur pertinents sont affichés. Résolvez tous les problèmes (le cas échéant) ayant généré les erreurs et avertissements.

- 3. Cliquez sur l'option **Installer, modifier, réparer ou supprimer Server Administrator**. L'écran **Bienvenue dans l'Assistant d'installation de Server Administrator** s'affiche.
- 4. Cliquez sur **Suivant**. Le **contrat de licence logicielle Dell** s'affiche.
- 5. Cliquez sur **J'accepte les termes du contrat de licence** et sur **Suivant** si vous acceptez. La boîte de dialogue **Type d'installation** s'affiche.
- 6. Continuez l'installation à partir de l'étape 8, comme le mentionne la section [Installation personnalisée](#page-19-0).

## **Modifier**

Si vous souhaitez ajouter/supprimer des composants de Server Administrator :

- 1. Naviguez vers le **Panneau de configuration** de Windows.
- 2. Cliquez sur **Ajout/Suppression de programmes**.
- <span id="page-27-0"></span>3. Cliquez sur **Server Administrator**, puis sur **Changer**. La boîte de dialogue **Bienvenue dans l'Assistant d'installation de Server Administrator** apparaît.
- 4. Cliquez sur **Suivant**.
	- La boîte de dialogue **Maintenance du programme** s'affiche.
- 5. Sélectionnez l'option **Modifier**, puis cliquez sur **Suivant**. La boîte de dialogue **Installation personnalisée** s'affiche.
- 6. Pour sélectionner une application spécifique du logiciel Managed System, cliquez sur la flèche de liste déroulante en regard de la fonctionnalité répertoriée, puis sélectionnez **Cette fonctionnalité sera installée…** pour l'installer ou **Cette fonctionnalité ne sera pas disponible** pour l'ignorer.

Chaque fonctionnalité sélectionnée porte une icône de disque dur. Les fonctionnalités désélectionnées portent une icône avec un **X** rouge. Par défaut, si le programme de vérification des prérequis trouve une fonctionnalité logicielle sans matériel pris en charge, il désélectionne cette fonctionnalité.

- 7. Cliquez sur **Suivant** pour accepter les fonctionnalités logicielles sélectionnées pour qu'elles soient installées. La boîte de dialogue **Prêt à modifier le programme** apparaît.
- 8. Cliquez sur **Installer** pour installer les fonctionnalités logicielles sélectionnées. L'écran **Installation de Server Administrator** s'affiche. Des messages indiquent l'état et la progression des fonctionnalités logicielles en cours d'installation. Une fois les fonctionnalités sélectionnées installées, la boîte de dialogue **Assistant Installation terminé** apparaît.
- 9. Cliquez sur **Terminer** pour quitter l'installation de Server Administrator.

Si vous êtes invité à redémarrer le système, sélectionnez une des options de redémarrage suivantes pour pouvoir utiliser les services du logiciel Managed System installés :

- **Oui, redémarrer le système maintenant.**
- **Non, je redémarrerai le système plus tard.**
- **REMARQUE :** Si vous exécutez le programme d'installation à partir d'un autre système et si vous essayez d'ajouter un composant à l'aide de l'option **Modifier**, le programme d'installation peut afficher une erreur. Cause possible : source corrompue sur le système où vous exécutez le programme d'installation. Vous pouvez vérifier cela en consultant l'entrée de registre suivante : HKLM\Software\Classes\Installer\Products\<GUID>\sourcelist\lastusedsource. Si la valeur de **lastusedsource** est un nombre négatif, cela signifie que la source est corrompue.

## **Réparer**

Si vous souhaitez réparer un composant Server Administrator installé qui est endommagé :

- 1. Naviguez vers le **Panneau de configuration** de Windows.
- 2. Cliquez sur **Ajout/Suppression de programmes**.
- 3. Cliquez sur **Server Administrator**, puis sur **Changer**. La boîte de dialogue **Bienvenue dans l'Assistant d'installation de Server Administrator** apparaît.
- 4. Cliquez sur **Suivant**. La boîte de dialogue **Maintenance du programme** s'affiche.
- 5. Sélectionnez l'option **Réparer**, puis cliquez sur **Suivant**. La boîte de dialogue **Prêt à réparer le programme** apparaît.
- 6. Cliquez sur **Installer** pour installer les fonctionnalités logicielles sélectionnées. L'écran **Installation de Server Administrator** s'affiche. Il indique l'état et la progression des fonctionnalités logicielles en cours d'installation. Une fois les fonctionnalités sélectionnées installées, la boîte de dialogue **Assistant Installation terminé** apparaît.
- 7. Cliquez sur **Terminer** pour quitter l'installation de Server Administrator.
	- Si vous êtes invité à redémarrer le système, sélectionnez une des options de redémarrage suivantes :
		- **Oui, redémarrer le système maintenant**.
		- **Non, je redémarrerai le système plus tard.**

## **Désinstallation du logiciel Managed System**

Vous pouvez désinstaller les fonctionnalités logicielles de Managed System en utilisant le DVD *Systems Management Tools and Documentation* ou le système d'exploitation. Vous pouvez réaliser une désinstallation automatique sur plusieurs systèmes simultanément.

## <span id="page-28-0"></span>**Désinstallation du logiciel Managed System avec un support fourni**

Effectuez les tâches suivantes pour désinstaller le logiciel Managed System à l'aide du média fourni.

1. Insérez le DVD *Systems Management Tools and Documentation* dans le lecteur de DVD du système.

Si le programme d'installation ne démarre pas automatiquement, exécutez setup.exe, qui se trouve dans le répertoire SYSMGMT\srvadmin\windows du DVD.

L'écran d'état **Prérequis Server Administrator** s'affiche et exécute les vérifications de prérequis pour le système géré. Tous les messages d'informations, d'avertissement ou d'erreur pertinents générés lors de la vérification sont affichés. Résolvez tous les problèmes (le cas échéant) ayant généré les erreurs et avertissements.

- 2. Cliquez sur l'option **Installer, modifier, réparer ou supprimer Server Administrator**. L'écran **Bienvenue dans l'Assistant d'installation de Server Administrator** s'affiche.
- 3. Cliquez sur **Suivant**.

Cette boîte de dialogue vous permet de modifier, de réparer ou de supprimer le programme.

- La boîte de dialogue **Maintenance du programme** s'affiche.
- 4. Sélectionnez l'option **Supprimer**, puis cliquez sur **Suivant**. La boîte de dialogue **Supprimer le programme** apparaît.
- 5. Cliquez sur **Supprimer**.

L'écran **Désinstallation de Server Administrator** s'affiche. Il indique l'état et la progression des fonctionnalités logicielles en cours de désinstallation.

Quand les fonctionnalités sélectionnées sont désinstallées, la boîte de dialogue **Assistant d'installation terminé** apparaît.

- 6. Cliquez sur **Terminer** pour quitter la désinstallation de Server Administrator.
	- Si vous êtes invité à redémarrer le système, sélectionnez une des options de redémarrage suivantes :
	- **Oui, redémarrer le système maintenant**.
	- **Non, je redémarrerai le système plus tard**.

Toutes les fonctionnalités de Server Administrator sont désinstallées.

## **Désinstallation de fonctionnalités du logiciel Managed System avec le système d'exploitation**

Effectuez les tâches suivantes pour désinstaller les fonctionnalités du logiciel Managed System à l'aide du système d'exploitation.

- 1. Naviguez vers le **Panneau de configuration** de Windows.
- 2. Cliquez sur **Ajout/Suppression de programmes**.
- 3. Cliquez sur **Server Administrator** puis sur **Supprimer**. La boîte de dialogue **Ajout/Suppression de programmes** apparaît.
- 4. Cliquez sur **Oui** pour confirmer la désinstallation de Server Administrator. L'écran **Server Administrator** s'affiche. Il indique l'état et la progression de la désinstallation des fonctionnalités logicielles.
- Si vous êtes invité à redémarrer le système, sélectionnez une des options de redémarrage suivantes :
- **Oui, redémarrer le système maintenant**.
- **Non, je redémarrerai le système plus tard.**

Toutes les fonctionnalités de Server Administrator sont désinstallées.

## **Désinstallation automatique avec le GUID de produit**

Si le DVD d'installation ou le progiciel MSI n'est pas disponible pendant une désinstallation, vous pouvez utiliser les GUID de progiciel dans la ligne de commande pour désinstaller le logiciel Systems Management sur des systèmes gérés ou des stations de gestion exécutant Windows.

Pour les systèmes gérés, utilisez :

- 32 bitsmsiexec.exe /x {6D71D78C-9BD1-405B-8208-513E2B753BAB}
- 64 bits msiexec.exe /x {BC9A6F51-98C3-4186-BF16-C73117D9CAFD}

## <span id="page-29-0"></span>**Désinstallation automatique du logiciel Managed System**

Le programme d'installation de Systems Management inclut une procédure de désinstallation automatique. La désinstallation automatique permet de désinstaller le logiciel Managed Systems sur plusieurs systèmes simultanément. Le progiciel de désinstallation automatique est distribué aux systèmes distants à l'aide d'un outil de distribution de logiciel fourni par un éditeur de logiciels indépendant (Independent Software Vendor, ISV). Une fois le progiciel distribué, le script de désinstallation s'exécute pour désinstaller le logiciel.

### **Distribution du progiciel de désinstallation automatique**

Le DVD *Systems Management Tools and Documentation* est préconfiguré pour servir de progiciel de désinstallation automatique. Pour distribuer le progiciel vers un ou plusieurs systèmes :

- 1. Configurez le logiciel de distribution ISV afin d'exécuter la commande msiexec.exe /x DVD Drive\<32–bit or 64–bit MSI path on the DVD>/qb, si vous utilisez le DVD, après distribution du progiciel de désinstallation automatique.
- 2. Utilisez le logiciel de distribution ISV pour distribuer le progiciel de désinstallation automatique typique vers les systèmes distants. Le programme s'exécute pour désinstaller le logiciel Managed System sur chaque système distant.
- 3. Redémarrez chaque système distant pour terminer la désinstallation.

### **Paramètres de la ligne de commande de désinstallation automatique**

Le tableau [Paramètres de ligne de commande du programme d'installation MSI](#page-22-0) affiche les paramètres de ligne de commande de désinstallation automatique disponibles pour la désinstallation automatique. Entrez les paramètres facultatifs sur la ligne de commande après msiexec.exe /x <SysMgmt or SysMgmtx64>.msi, avec un espace entre deux paramètres.

Par exemple, l'exécution de msiexec.exe /x SysMgmt.msi /qb lance la désinstallation automatique et affiche l'état de la désinstallation automatique pendant son exécution.

L'exécution de msiexec.exe /x <SysMgmt or SysMgmtx64>.msi /qn entraîne le lancement de la désinstallation automatique, mais en mode silencieux (sans afficher aucun message).

# <span id="page-30-0"></span>**Installation du logiciel Managed System sous Microsoft Windows Server 2008 Core et Microsoft Hyper-V Server**

L'option d'installation Server Core des systèmes d'exploitation Microsoft Windows Server 2008 et Hyper-V Server offre un environnement minimal pour l'exécution de rôles de serveur spécifiques, qui réduit les opérations de maintenance et de gestion requises, ainsi que la surface d'attaque pour ces rôles de serveur. L'installation Windows Server 2008 Core ou Hyper-V Server installe uniquement un sous-ensemble des fichiers binaires requis par les rôles de serveur pris en charge. Par exemple, le shell Explorateur (Explorer) n'est pas installé dans le cadre d'une installation Windows Server 2008 Core ou Hyper-V Server. À la place, l'interface utilisateur par défaut d'installation Windows Server 2008 Core ou Hyper-V Server est l'invite de commande.

- **REMARQUE :** Sure Windows Server 2008 R2 SP1 Core et Windows Server 2012 Core, pour installer Server Administrator, le mode Œ Windows-on-Windows (WOW) doit être activé.
- **REMARQUE :** Le système d'exploitation Windows Server 2008 Core ou Hyper-V Server ne prend pas en charge l'installation  $\bigcap$ des composants logiciels via l'interface utilisateur graphique (GUI). Vous devez installer le logiciel en mode d'interface de ligne de commande (CLI) sous Server Core. Pour en savoir plus sur Server Core, consultez le site **microsoft.com**.
- **REMARQUE :** Sous Windows 7, pour installer le logiciel Systems Management avec succès, connectez-vous à l'aide d'un compte ⋒ membre du groupe Administrateurs, et exécutez setup.exe à l'aide de l'option Exécuter en tant qu'administrateur du menu contextuel.
- **REMARQUE :** Connectez-vous en tant qu'**Administrateur** intégré, Administrateur de domaine, ou utilisateur membre du groupe ⋒ **Administrateurs de domaine** et **Utilisateurs du domaine**, pour installer le logiciel Systems Management sur un système d'exploitation Microsoft Windows pris en charge. Pour plus d'informations sur les privilèges utilisateur, voir la section Aide correspondante du système d'exploitation Microsoft Windows.

**REMARQUE :** Server Administrator est également pris en charge sur Windows Server 2012.

#### **Sujets :**

- Exécution du programme de vérification des prérequis en mode CLI
- Installation du logiciel Managed System en mode CLI
- [Désinstallation de Systems Management Software](#page-31-0)

## **Exécution du programme de vérification des prérequis en mode CLI**

Vous devez exécuter le programme de vérification des prérequis en mode CLI car Windows Server 2008 et Hyper-V Server ne prennent pas en charge le mode GUI.

Liens associés :

[Programme de vérification des prérequis](#page-9-0)

## **Installation du logiciel Managed System en mode CLI**

Lancez le fichier MSI depuis l'invite de commande à l'aide de la commande msiexec /i <SysMgmt or SysMgmtx64>.msi.

<span id="page-31-0"></span>Pour installer la version localisée du logiciel Managed System, tapez

```
msiexec /i <SysMgmt or SysMgmtx64>.msi TRANSFORMS= <language_transform >.mst
```
à l'invite de commande. Remplacez <language transform>.mst par le fichier de langue approprié :

- 1031.mst (allemand)
- 1034.mst (espagnol)
- 1036.mst (français)
- 1041.mst (japonais)
- 2052.mst (chinois simplifié)

Liens associés :

[Paramètres de ligne de commande optionnels](#page-22-0)

## **Désinstallation de Systems Management Software**

Pour désinstaller le logiciel Managed System, saisissez msiexec /x <SysMgmt or SysMgmtx64>.msi à l'invite de commande.

# <span id="page-32-0"></span>**Utilisation de Microsoft Active Directory**

Si vous utilisez le logiciel de services Active Directory, configurez-le pour qu'il contrôle l'accès au réseau. La base de données Active Directory est modifiée de manière à pouvoir prendre en charge l'authentification et l'autorisation de gestion à distance. Server Administrator, ainsi qu'Integrated Remote Access Controllers (iDRAC) et Remote Access Controllers (RAC) peuvent maintenant communiquer avec Active Directory. Cet outil vous permet d'ajouter et de contrôler les utilisateurs et les privilèges depuis une base de données centrale.

### **Sujets :**

- Extensions de schéma Active Directory
- **[Extension du schéma Active Directory](#page-36-0)**

## **Extensions de schéma Active Directory**

Les données Active Directory sont stockées dans une base de données distribuée contenant des **attributs** et des **classes**. Parmi les **classes** Active Directory, citons la classe **Utilisateur**. Parmi les attributs de la classe Utilisateur, citons le prénom de l'utilisateur, son nom, son numéro de téléphone, etc. Définissez tous les **attributs** ou **classes** que vous ajoutez à un schéma Active Directory existant à l'aide d'un ID unique. Pour gérer les ID uniques dans l'ensemble du secteur, Microsoft gère une base de données d'identificateurs d'objet (OID) Active Directory.

Le schéma Active Directory définit les règles qui contrôlent le type de données inclus dans la base de données. Pour étendre le schéma dans Active Directory, installez les derniers OID reçus, extensions de nom uniques et ID d'attribut lié uniques des nouveaux attributs et classes du service d'annuaire, à partir du DVD *Systems Management Tools and Documentation*.

Extension Dell : dell

OID de base Dell : 1.2.840.113556.1.8000.1280

Plage de LinkID Dell : 12070 à 12079

## **Présentation des extensions de schéma Active Directory**

Dell a créé des classes (groupes d'objets) que l'utilisateur peut configurer pour répondre à ses besoins spécifiques. Les nouvelles classes du schéma sont notamment Association, Produit et Privilège. Un objet d'association lie l'utilisateur ou le groupe à un ensemble spécifique de privilèges, ainsi qu'à des systèmes (Objets Produit) du réseau. Ce modèle permet à l'administrateur de contrôler les différentes combinaisons « utilisateur, privilège, système ou périphérique RAC » sur le réseau, sans compliquer la procédure.

## **Présentation des objets Active Directory**

Pour chacun des systèmes que vous souhaitez intégrer à Active Directory pour l'authentification et l'autorisation, il doit exister au moins un objet Association et un objet Produit. Ce dernier représente le système. L'objet Association lie cet objet à des utilisateurs et à des privilèges. Vous pouvez créer autant d'objets Association que vous le souhaitez.

Chaque objet Association peut être lié à autant d'utilisateurs, de groupes d'utilisateurs et d'objets Produit que nécessaire. Les utilisateurs et les objets Produit peuvent provenir de n'importe quel domaine. Toutefois, chaque objet Association ne peut être lié qu'à un seul objet Privilège. Ce comportement permet à l'administrateur de contrôler les utilisateurs et leurs droits d'accès à des systèmes spécifiques.

L'objet Produit lie le système à Active Directory pour les requêtes d'authentification et d'autorisation. Lorsque vous ajoutez un système au réseau, l'administrateur doit configurer ce système et ses objets Produit avec le nom de son annuaire Active Directory, afin que les utilisateurs puissent utiliser l'authentification et l'autorisation Active Directory. L'administrateur doit également ajouter le système à au moins un objet Association pour permettre l'authentification des utilisateurs.

La figure suivante montre que l'objet Association fournit la connexion nécessaire pour toutes les opérations d'authentification et d'autorisation.

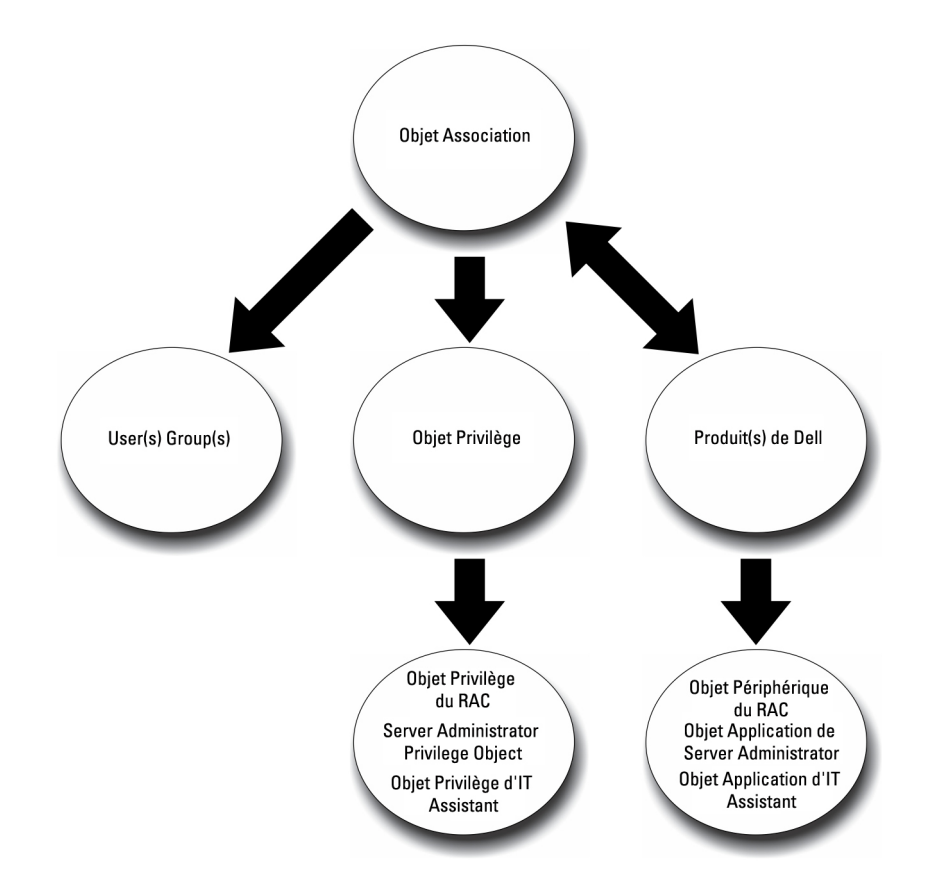

### **Figure 1. Configuration type pour les objets Active Directory**

De plus, vous pouvez configurer des objets Active Directory dans un seul domaine ou dans plusieurs. Avec un seul domaine, la configuration des objets est identique, que vous configuriez des objets RAC ou Server Administrator. Avec plusieurs domaines, par contre, il existe des différences.

La figure suivante montre la configuration des objets Active Directory dans un seul domaine. Dans ce scénario, vous utilisez 2 cartes DRAC 4 (RAC1 et RAC2) et 3 utilisateurs Active Directory existants (Utilisateur1, Utilisateur2 et Utilisateur3). Vous souhaitez attribuer à Utilisateur1 et Utilisateur2 des privilèges Administrateur sur les deux cartes RAC1 et RAC2, et attribuer à Utilisateur3 le privilège Connexion sur la carte RAC2.

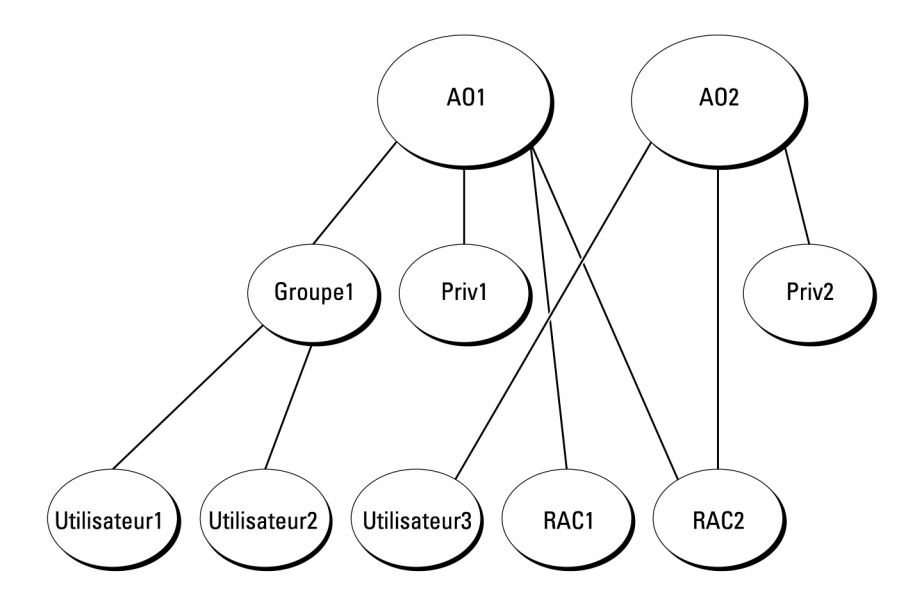

#### **Figure 2. Configuration d'objets Active Directory RAC dans un seul domaine**

### <span id="page-34-0"></span>**Configuration d'objets dans un seul domaine**

Pour configurer les objets pour un scénario à domaine unique, effectuez les tâches suivantes :

- 1. Créez deux objets Association.
- 2. Créez deux objets Produit RAC, RAC1 et RAC2, pour représenter les deux cartes DRAC 4.
- 3. Créez deux objets Privilège, Priv1 et Priv2, où Priv1 a tous les privilèges (administrateur) et Priv2 a des privilèges d'ouverture de session.
- 4. Regroupez Utilisateur1 et Utilisateur2 dans Groupe1.
- 5. Ajoutez Groupe1 comme membre de l'objet Association 1 (AO1), Priv1 comme objet Privilège dans AO1 et RAC1 et RAC2 comme produits RAC dans AO1.
- 6. Ajoutez Utilisateur3 comme membre de l'objet Association 2 (AO2), Priv2 comme objet Privilège dans AO2 et RAC2 comme produit RAC dans AO2.

Liens associés :

[Ajout d'utilisateurs et de privilèges à Active Directory](#page-40-0)

## **Objets Active Directory dans plusieurs domaines**

La figure suivante montre la configuration des objets Active Directory dans plusieurs domaines pour RAC. Dans ce scénario, vous utilisez 2 cartes DRAC 4 (RAC1 et RAC2) et 3 utilisateurs Active Directory existants (Utilisateur1, Utilisateur2 et Utilisateur3). Utilisateur1 est membre de Domaine1, mais Utilisateur2 et Utilisateur3 se trouvent dans Domaine2. Vous souhaitez attribuer à Utilisateur1 et Utilisateur2 des privilèges Administrateur sur les deux cartes RAC1 et RAC2, et attribuer à Utilisateur3 le privilège Connexion sur la carte RAC2.

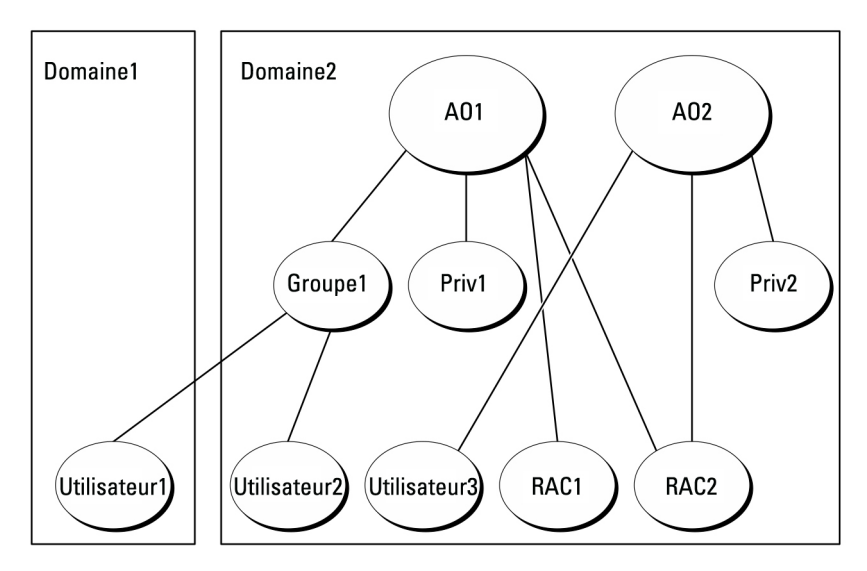

### **Figure 3. Configuration d'objets Active Directory RAC dans plusieurs domaines**

### **Configuration d'objets Active Directory RAC dans plusieurs domaines**

Pour définir les objets pour ce scénario à plusieurs domaines, effectuez les tâches suivantes :

- 1. Assurez-vous que la fonction de forêt de domaines est en mode Natif.
- 2. Créez deux objets Association, AO1 (d'étendue Universel) et AO2, dans n'importe quel domaine.
- 3. Créez deux objets Périphérique RAC, RAC1 et RAC2, pour représenter les deux systèmes distants.
- 4. Créez deux objets Privilège, Priv1 et Priv2, où Priv1 a tous les privilèges (administrateur) et Priv2 a des privilèges d'ouverture de session.
- 5. Placez Utilisateur1 et Utilisateur2 dans Groupe1. L'étendue de Groupe1 doit être Universel.
- 6. Ajoutez Groupe1 comme membre de l'objet Association 1 (AO1), Priv1 comme objet Privilège dans AO1 et RAC1 et RAC2 comme produits dans AO1.
- 7. Ajoutez Utilisateur3 comme membre de l'objet Association 2 (AO2), Priv2 comme objet Privilège dans AO2 et RAC2 comme produit RAC AO2.

## <span id="page-35-0"></span>**Configuration d'objets Active Directory Server Administrator dans plusieurs domaines**

Pour Server Administrator, les utilisateurs d'une même Association peuvent se trouver dans plusieurs domaines et n'ont pas besoin d'appartenir à un groupe d'étendue Universel. Voici un exemple très semblable qui montre comment des systèmes Server Administrator membres de domaines distincts affectent la configuration des objets d'annuaire. Au lieu de périphériques RAC, nous avons ici deux systèmes exécutant Server Administrator (produits Server Administrator sys1 et sys2). sys1 et sys2 se trouvent dans des domaines différents. Vous pouvez utiliser tous les utilisateurs ou groupes existants dans Active Directory. La figure suivante montre comment configurer les objets Active Directory Server Administrator dans cet exemple.

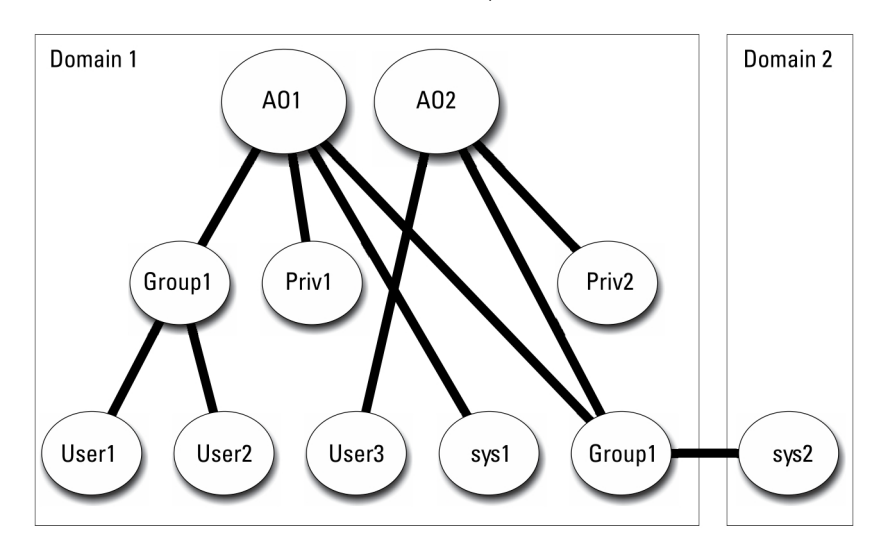

#### **Figure 4. Configuration d'objets Active Directory Server Administrator dans plusieurs domaines**

### **Configuration d'objets Active Directory Server Administrator dans plusieurs domaines**

Pour définir les objets pour ce scénario à plusieurs domaines, effectuez les tâches suivantes :

- 1. Assurez-vous que la fonction de forêt de domaines est en mode Natif.
- 2. Créez deux objets Association, AO1 et AO2, dans n'importe quel domaine. La figure montre les objets de Domaine1.
- 3. Créez deux produits Server Administrator, sys1 et sys2, pour représenter les deux systèmes. sys1 fait partie de Domaine1 et sys2 se trouve dans Domaine2.
- 4. Créez deux objets Privilège, Priv1 et Priv2, où Priv1 a tous les privilèges (administrateur) et Priv2 a des privilèges d'ouverture de session.
- 5. Placez sys2 dans Groupe1. L'étendue du groupe Groupe1 doit être **Universel**.
- 6. Ajoutez Utilisateur1 et Utilisateur2 comme membres dans l'objet Association 1 (AO1), Priv1 comme objet Privilège dans AO1 et sys1 et Groupe1 comme produits dans AO1.
- 7. Ajoutez Utilisateur3 comme membre dans l'objet Association 2 (AO2), Priv2 comme objet Privilège dans AO2 et Groupe1 comme produit dans AO2.

**REMARQUE :** Aucun des objets Association n'a besoin d'avoir une étendue universelle.

## **Configuration d'Active Directory pour accéder aux systèmes**

Avant d'utiliser Active Directory pour accéder aux systèmes, vous devez configurer le logiciel Active Directory et les systèmes.

- 1. Développez le schéma d'Active Directory.
- 2. Développez le snap-in Utilisateurs et ordinateurs Active Directory.
- 3. Ajoutez des utilisateurs système et leurs privilèges à Active Directory.
- 4. Pour les systèmes RAC, activez SSL sur chaque contrôleur de domaine.
- 5. Configurez les propriétés Active Directory du système en utilisant soit l'interface Web, soit l'interface de ligne de commande (CLI).

<span id="page-36-0"></span>Liens associés :

- Extension du schéma Active Directory
- [Installation de l'extension sur le snap-in Utilisateurs et ordinateurs Active Directory](#page-39-0)
- [Ajout d'utilisateurs et de privilèges à Active Directory](#page-40-0)
- [Configuration des systèmes ou des périphériques](#page-41-0)

## **Configuration du nom de produit d'Active Directory**

Pour configurer le nom de produit d'Active Directory :

- 1. Localisez le fichier omsaoem.ini dans le répertoire d'installation.
- 2. Modifiez le fichier pour y ajouter la ligne adproductname=texte, où texte est le nom de l'objet Produit créé dans Active Directory. Par exemple, le fichier omsaoem. ini contient la syntaxe suivante si le nom de produit Active Directory est configuré sur omsaApp.

```
productname=Server Administrator startmenu=Dell OpenManage Applications autdbid=omsa 
accessmask=3 adsupport=true adproductname=omsaApp
```
3. Redémarrez le **service de connexion DSM SA (Systems Management Server Administrator)** une fois le fichier omsaoem.ini enregistré.

## **Extension du schéma Active Directory**

Des extensions de schéma sont disponibles pour RAC et Server Administrator. Étendez le schéma correspondant au logiciel ou au matériel que vous utilisez. Appliquez chaque extension séparément afin de tirer pleinement parti de ses paramètres propres au logiciel. L'extension du schéma Active Directory ajoute des classes et attributs de schéma, des exemples de privilège et des objets Association, ainsi qu'une unité organisationnelle, à ce schéma.

**REMARQUE :** pour étendre le schéma, vous devez avoir des privilèges d'*administrateur de schéma* sur le propriétaire de rôle d'opération à maître unique flottant (FSMO) de maître de schéma de la forêt de domaines.

Vous disposez de deux méthodes pour étendre le schéma. Exécutez l'utilitaire Schema Extender ou utilisez le fichier de script Lightweight Directory Interchange Format (LDIF).

 $(i)$ **REMARQUE :** L'unité organisationnelle Dell n'est pas ajoutée si vous utilisez le fichier de script LDIF.

Les fichiers de script LDIF et l'utilitaire Dell Schema Extender se trouvent dans les répertoires suivants du DVD *Systems Management Tools and Documentation* :

- <lecteur de DVD>drive>:\SYSMGMT\ManagementStation\support\OMActiveDirect ory\_Tools\<installation type>\LDIF Files
- <lecteur de DVD>:\SYSMGMT\ManagementStation\support\OMActiveDirect ory\_ Tools\<installation type>\Schema Extender

Le tableau suivant répertorie les noms de dossier et le <*type d'installation*>.

### **Tableau 8. Noms de dossiers et types d'installation**

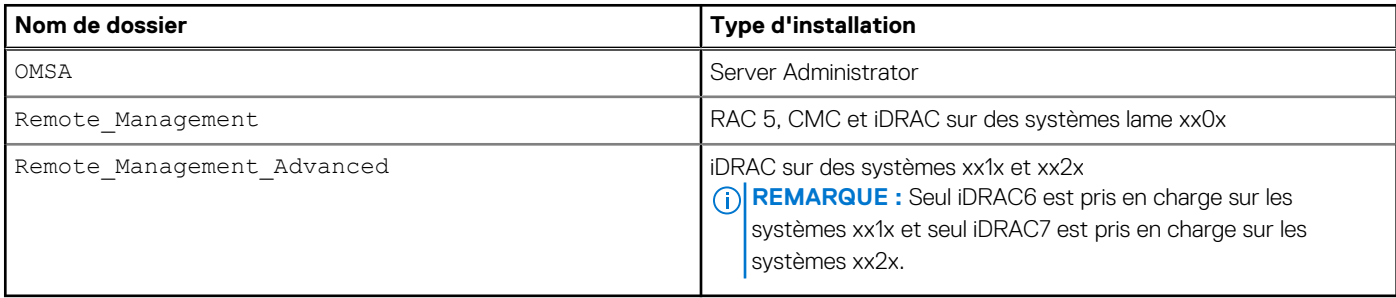

Pour utiliser les fichiers LDIF, consultez les instructions du fichier Lisez-moi qui figure dans le répertoire de ces fichiers. Pour utiliser Schema Extender pour étendre le schéma Active Directory, suivez la procédure de la section [Utilisation de Dell Schema Extender.](#page-37-0)

Vous pouvez copier et exécuter Schema Extender ou les fichiers LDIF depuis n'importe quel emplacement.

## <span id="page-37-0"></span>**Utilisation de Dell Schema Extender**

Pour utiliser Dell Schema Extender, effectuez les tâches suivantes :

**PRÉCAUTION : Dell Schema Extender utilise le fichier SchemaExtenderOem.ini. Pour garantir que l'utilitaire Dell Schema Extender fonctionne correctement, ne modifiez ni le nom, ni le contenu de ce fichier.**

- 1. Cliquez sur **Suivant** dans l'écran Bienvenue.
- 2. Lisez l'avertissement et cliquez sur **Suivant**.
- 3. Sélectionnez **Utiliser les références d'ouverture de session actuelles** ou saisissez un nom d'utilisateur et un mot de passe ayant des droits d'administrateur de schéma.
- 4. Cliquez sur **Suivant** pour exécuter Dell Schema Extender.
- 5. Cliquez sur **Finish (Terminer)**.

Pour vérifier l'extension du schéma, utilisez le snap-in de schéma Active Directory dans la console MMC (Microsoft Management Console) pour vérifier l'existence des classes et attributs suivants. Reportez-vous à la documentation Microsoft pour en savoir plus sur l'activation et l'utilisation du snap-in de schéma Active Directory.

Pour en savoir plus sur les définitions de classe pour DRAC, reportez-vous au *Guide d'utilisation de Remote Access Controller 4 et au Guide d'utilisation de Remote Access Controller 5*. Pour en savoir plus sur les définitions de classe pour l'iDRAC, reportez-vous au *Guide d'utilisation d'Integrated Remote Access Controller*.

#### **Tableau 9. Définitions de classe pour les classes ajoutées au schéma Active Directory**

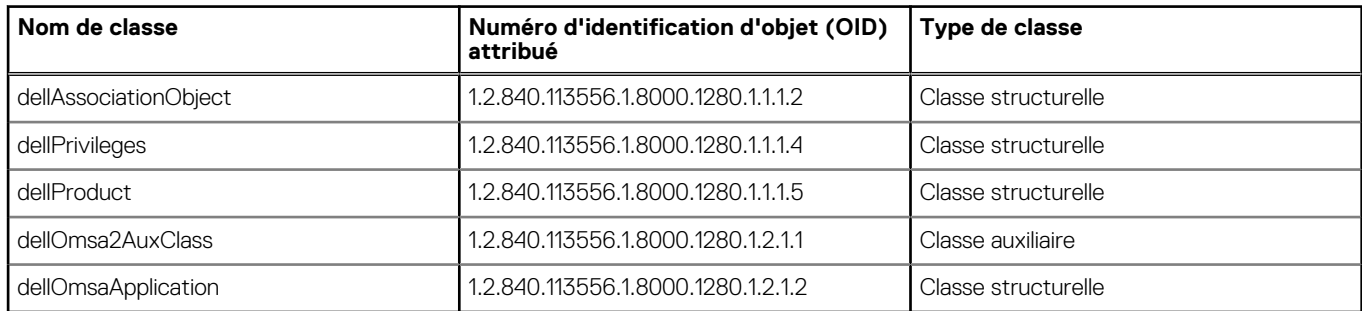

### **Tableau 10. dellAssociationObject Class**

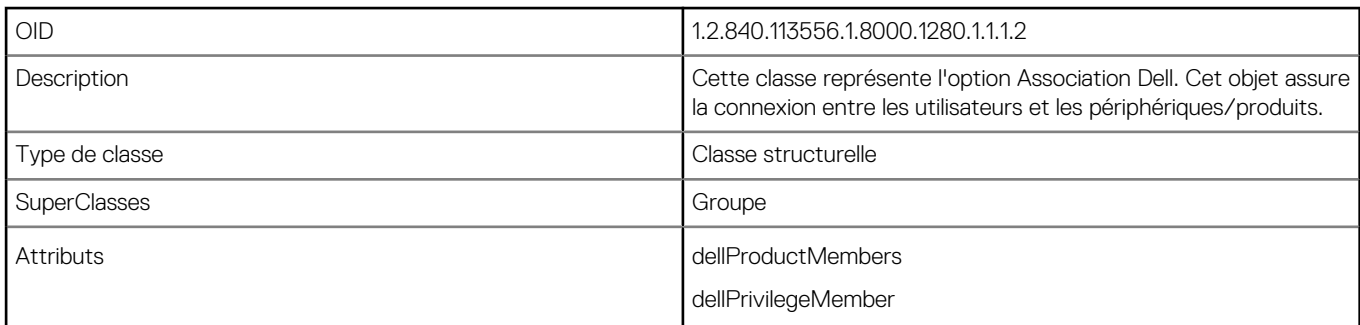

### **Tableau 11. Classe dellPrivileges**

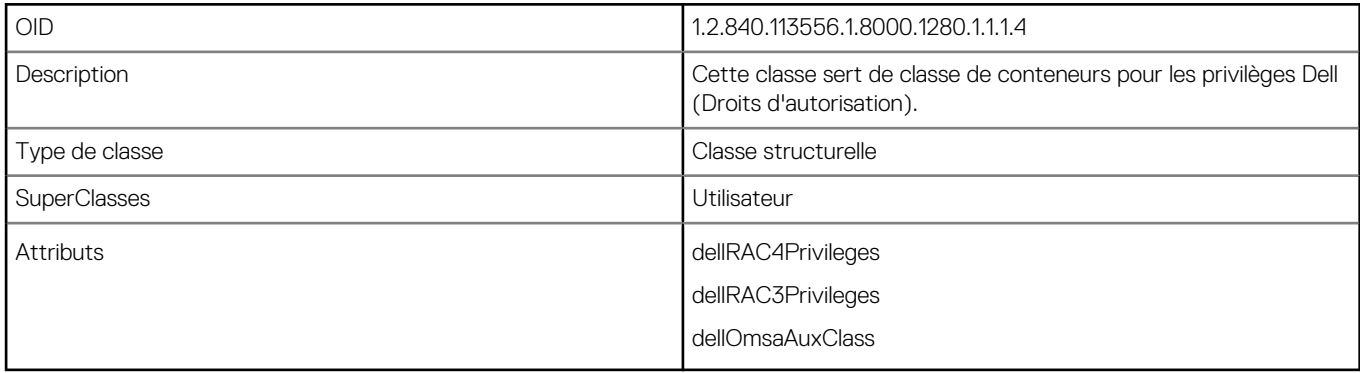

### **Tableau 12. Classe dellProduct**

### **Tableau 12. Classe dellProduct**

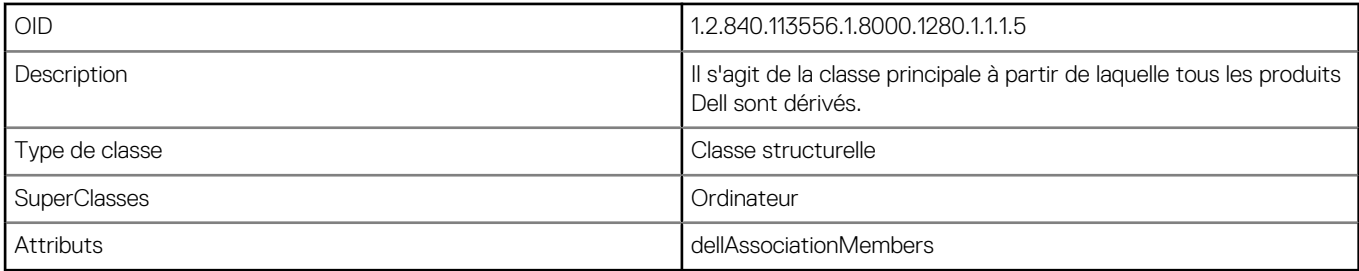

### **Tableau 13. Classe dellOmsa2AuxClass**

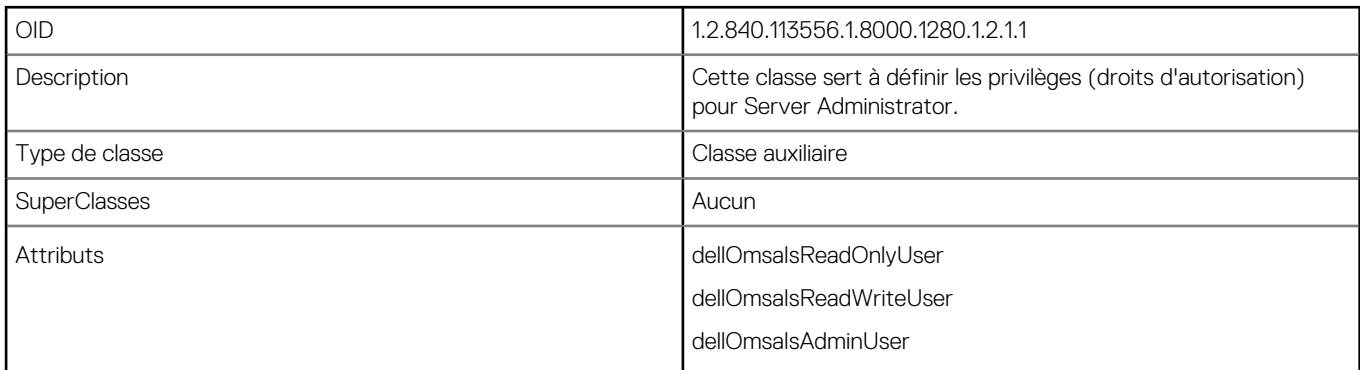

### **Tableau 14. Classe dellOmsaApplication**

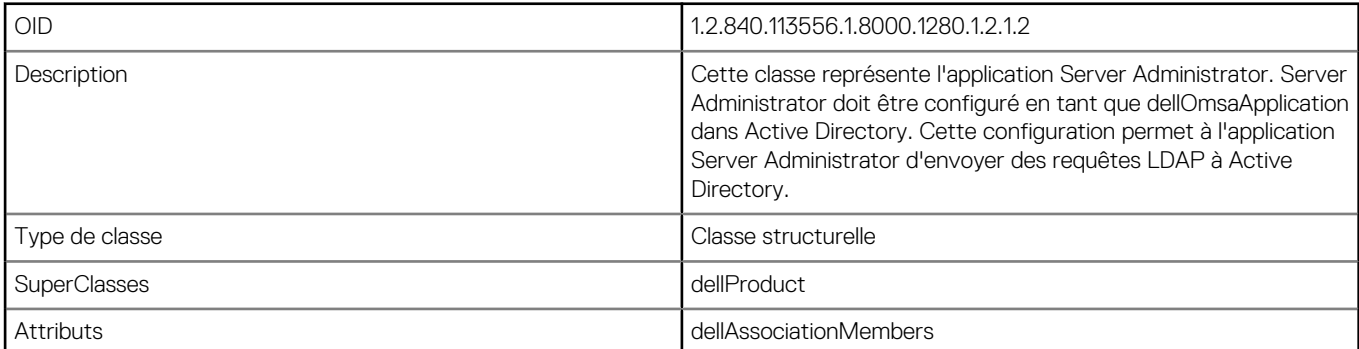

### **Tableau 15. Attributs généraux ajoutés au schéma Active Directory (suite)**

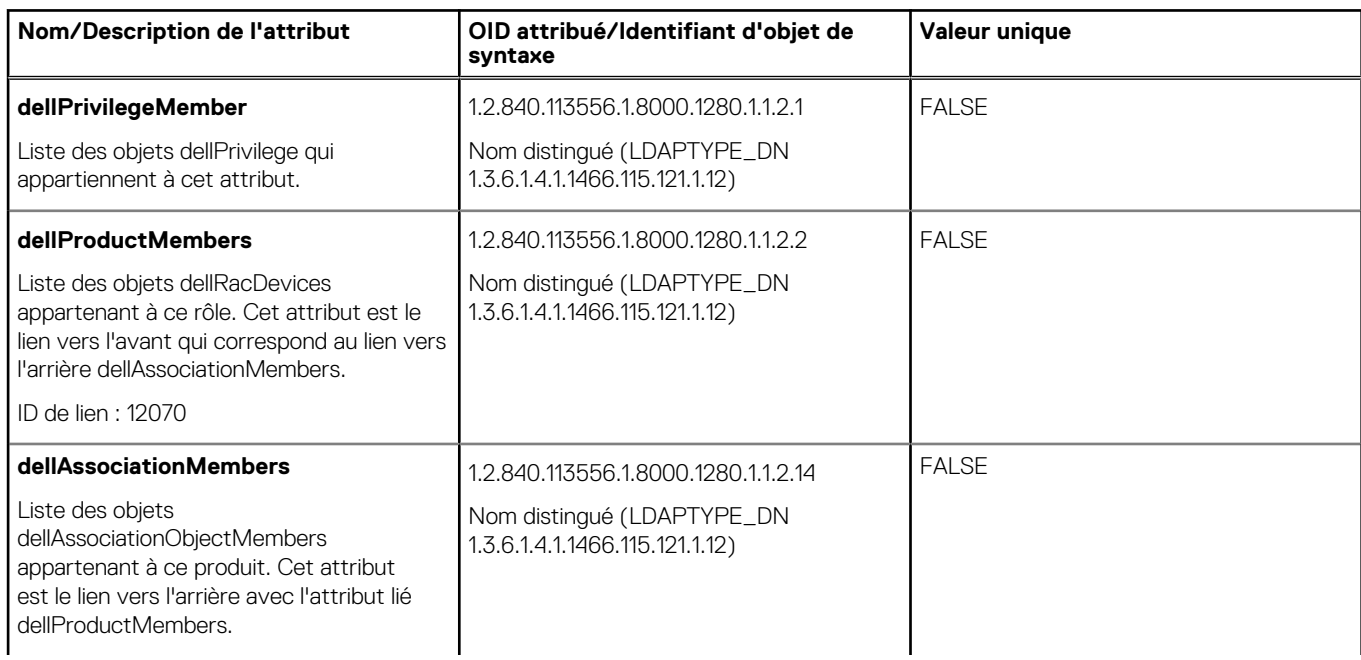

### <span id="page-39-0"></span>**Tableau 15. Attributs généraux ajoutés au schéma Active Directory**

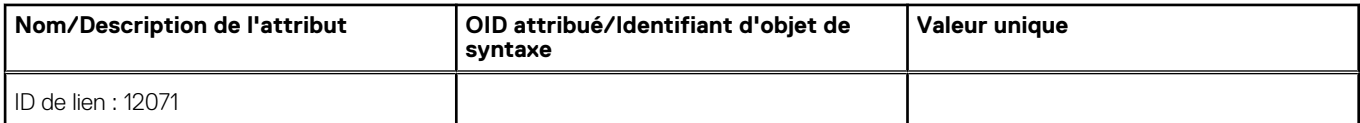

### **Tableau 16. Attributs propres à Server Administrator ajoutés au schéma Active Directory**

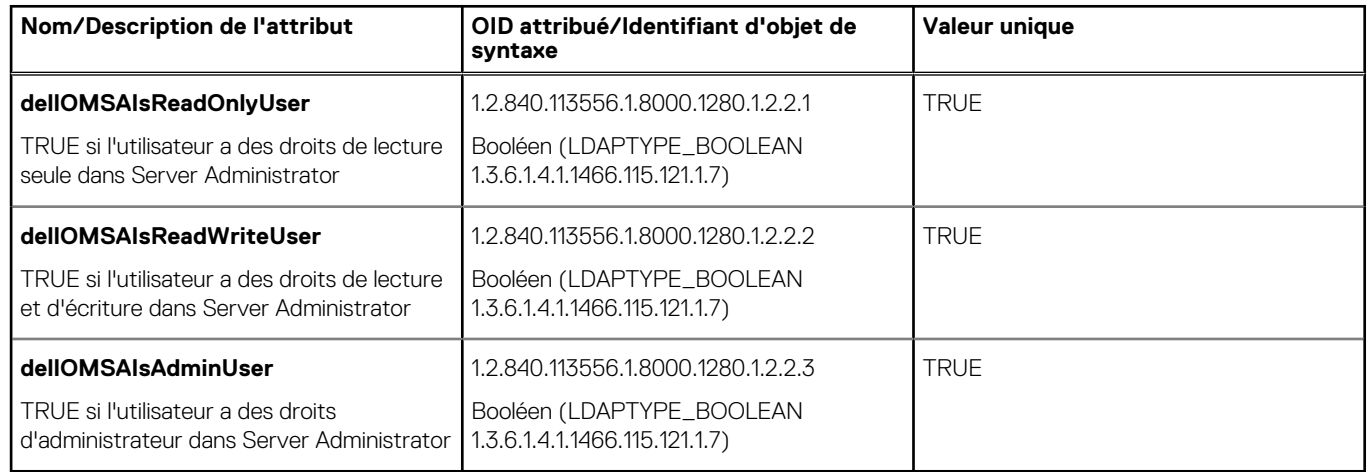

## **Snap-in Utilisateurs et ordinateurs Active Directory**

Lorsque vous étendez le schéma dans Active Directory, étendez le snap-in Utilisateurs et ordinateurs Active Directory afin que l'administrateur puisse gérer les produits, les utilisateurs et groupes d'utilisateurs, les associations et les privilèges. Étendez le snap-in une seule fois, même si vous avez ajouté plusieurs extensions de schéma. Installez le snap-in sur chacun des systèmes que vous prévoyez d'utiliser pour gérer ces objets.

## **Installation de l'extension sur le snap-in Utilisateurs et ordinateurs Active Directory**

Lorsque vous installez le logiciel Systems Management à l'aide du DVD *Systems Management Tools and Documentation*, vous pouvez installer le snap-in en sélectionnant l'option **Snap-in Active Directory** .

Pour les systèmes d'exploitation Windows 64 bits, le programme d'installation du snap-in se trouve à l'emplacement <*lecteur de DVD*>:\SYSMGMT\x64\ManagementStation\windows\ADSnapIn.

**REMARQUE :** Installez le pack Administrator sur chacune des stations de gestion qui gèrent les nouveaux objets Active Directory. Si G) vous ne le faites pas, vous ne verrez pas les nouveaux objets dans le conteneur.

**REMARQUE :** Pour en savoir plus sur le snap-in Utilisateurs et ordinateurs Active Directory, consultez votre documentation Œ Microsoft.

Liens associés :

Ouverture du snap-in Utilisateurs et ordinateurs Active Directory

### **Ouverture du snap-in Utilisateurs et ordinateurs Active Directory**

Pour ouvrir le snap-in Utilisateurs et ordinateurs Active Directory, effectuez les étapes suivantes :

- 1. Si votre ordinateur est le contrôleur de domaine, cliquez sur **Démarrer** > **Outils d'administration** > **Utilisateurs et ordinateurs Active Directory**. Si votre ordinateur n'est pas le contrôleur de domaine, le pack Administrateur Microsoft approprié doit être installé sur le système local. Pour l'installer, cliquez sur **Démarrer** > **Exécuter**, entrez MMC et appuyez sur <**Entrée**>.
- 2. Cliquez sur **Fichier** dans la fenêtre **Console 1**.
- 3. Cliquez sur **Ajouter/Supprimer un snap-in**.
- <span id="page-40-0"></span>4. Cliquez sur **Ajouter**.
- 5. Sélectionnez le snap-in **Utilisateurs et ordinateurs Active Directory** et cliquez sur **Ajouter**.
- 6. Cliquez sur **Fermer**, puis sur **OK**.

## **Ajout d'utilisateurs et de privilèges à Active Directory**

Le snap-in d'extension Utilisateurs et ordinateurs Active Directory vous permet d'ajouter des utilisateurs et privilèges DRAC et Server Administrator en créant des objets RAC, Association et Privilège. Pour ajouter un objet, suivez les instructions de la sous-section applicable.

### **Création d'un objet Produit**

Pour créer un objet Produit :

- **REMARQUE :** Les utilisateurs de Server Administrator doivent utiliser les groupes de produits de type Universel pour répartir les domaines avec leurs objets Produit.
- **REMARQUE :** Lorsque vous ajoutez des groupes de produits de type Universel à partir de domaines distincts, créez un objet  $\bigcirc$ Association avec l'étendue Universel. Les objets Association par défaut créés par l'utilitaire Schema Extender sont des groupes locaux de domaine et ne fonctionnent pas avec les groupes de produits de type Universel provenant d'autres domaines.
- 1. Dans la fenêtre **Racine de la console** (MMC), cliquez avec le bouton droit de la souris sur un conteneur.
- 2. Sélectionnez **Nouveau**.
- 3. Sélectionnez un objet RAC ou Server Administrator, selon ce que vous avez installé. La fenêtre **Nouvel objet** s'affiche.
- 4. Entrez un nom pour le nouvel objet. Ce nom doit correspondre au **Nom de produit Active Directory** tel que le présente la section [Configuration d'Active Directory avec l'interface de ligne de commande \(CLI\) sur les systèmes exécutant Server Administrator.](#page-41-0)
- 5. Sélectionnez **l'objet Produit** approprié.
- 6. Cliquez sur **OK**.

### **Création d'un objet Privilège**

Les objets Privilège doivent être créés dans le même domaine que l'objet Association auquel ils sont associés.

- 1. Dans la fenêtre **Racine de la console** (MMC), cliquez avec le bouton droit de la souris sur un conteneur.
- 2. Sélectionnez **Nouveau**.
- 3. Sélectionnez un objet RAC ou Server Administrator, selon ce que vous avez installé. La fenêtre **Nouvel objet** s'affiche.
- 4. Tapez un nom pour le nouvel objet.
- 5. Sélectionnez **l'objet Privilège** approprié.
- 6. Cliquez sur **OK**.
- 7. Cliquez avec le bouton droit de la souris sur l'objet Privilège que vous avez créé et sélectionnez **Propriétés**.
- 8. Cliquez sur l'onglet **Privilèges** approprié et sélectionnez les privilèges à attribuer à l'utilisateur.

### **Création d'un objet Association**

L'objet Association est dérivé d'un groupe et doit contenir un type de groupe. L'étendue d'association spécifie le type de groupe de sécurité de l'objet Association. Lorsque vous créez un objet Association, choisissez l'étendue d'association qui s'applique au type des objets que vous prévoyez d'ajouter. Par exemple, si vous sélectionnez Universel, les objets Association sont disponibles uniquement lorsque le domaine Active Directory fonctionne en mode natif.

- 1. Dans la fenêtre **Racine de la console** (MMC), cliquez avec le bouton droit de la souris sur un conteneur.
- 2. Sélectionnez **Nouveau**.
- 3. Sélectionnez un objet RAC ou Server Administrator, selon ce que vous avez installé. La fenêtre **Nouvel objet** s'affiche.
- 4. Tapez un nom pour le nouvel objet.
- 5. Sélectionnez **Objet Association**.
- <span id="page-41-0"></span>6. Sélectionnez l'étendue de **l'objet Association**.
- 7. Cliquez sur **OK**.

## **Ajout d'objets à un objet Association**

En utilisant la fenêtre **Propriétés de l'objet Association**, vous pouvez associer des utilisateurs ou des groupes d'utilisateurs, des objets Privilège, des systèmes, des périphériques RAC et des groupes de systèmes ou de périphériques.

**REMARQUE :** Les utilisateurs de RAC doivent utiliser des groupes universels pour couvrir plusieurs domaines avec leurs utilisateurs G) ou objets RAC.

Vous pouvez ajouter des groupes Utilisateurs et Produits. Vous créez les groupes apparentés de la même manière que les autres groupes.

### **Pour ajouter des utilisateurs ou des groupes d'utilisateurs**

- 1. Cliquez avec le bouton droit de la souris sur **l'objet Association** et sélectionnez **Propriétés**.
- 2. Sélectionnez l'onglet **Utilisateurs** et cliquez sur **Ajouter**.
- 3. Tapez le nom de l'utilisateur ou du groupe d'utilisateurs ou naviguez jusqu'à celui que vous voulez sélectionner et cliquez sur **OK**. Cliquez sur l'onglet **Objet Privilège** pour ajouter l'objet Privilège à l'association qui définit les privilèges de l'utilisateur ou du groupe d'utilisateurs durant l'authentification auprès d'un système.

 $(i)$ **REMARQUE :** vous ne pouvez ajouter qu'un seul objet Privilège à un objet Association.

### **Pour ajouter un privilège**

- 1. Sélectionnez l'onglet **Objet Privilège** et cliquez sur **Ajouter**.
- 2. Tapez le nom de l'objet Privilège ou naviguez pour en sélectionner un et cliquez sur **OK**. Cliquez sur l'onglet **Produits** pour ajouter un ou plusieurs systèmes ou périphériques à l'association. Les objets associés spécifient les produits connectés au réseau qui sont disponibles pour les utilisateurs ou groupes d'utilisateurs définis.

**REMARQUE :** Vous pouvez ajouter plusieurs systèmes ou périphériques RAC à un objet Association.

### **Pour ajouter des produits**

- 1. Sélectionnez l'onglet **Produits** et cliquez sur **Ajouter**.
- 2. Tapez le nom du système, du périphérique ou du groupe et cliquez sur **OK**.
- 3. Dans la fenêtre **Propriétés**, cliquez sur **Appliquer**, puis sur **OK**.

### **Configuration des systèmes ou des périphériques**

Pour en savoir plus sur la configuration des systèmes Server Administrator avec des commandes CLI, reportez-vous à la section Configuration d'Active Directory avec l'interface de ligne de commande (CLI) sur les systèmes exécutant Server Administrator. Utilisateurs DRAC, reportez-vous au *Guide d'utilisation de Remote Access Controller 4* ou au *Guide d'utilisation de Remote Access Controller 5*. Utilisateurs iDRAC, reportez-vous au *Guide d'utilisation d'Integrated Remote Access Controller*.

**REMARQUE :** les systèmes sur lesquels Server Administrator est installé doivent faire partie du domaine Active Directory et doivent Œ aussi avoir des comptes d'ordinateur sur le domaine.

### **Configuration d'Active Directory avec l'interface de ligne de commande (CLI) sur les systèmes exécutant Server Administrator**

Vous pouvez utiliser la commande omconfig preferences dirservice pour configurer le service Active Directory. Le fichier productoem.ini est modifié pour refléter vos modifications. Si la valeur adproductname est absente du fichier productoem.ini, un nom par défaut est attribué.

La valeur par défaut est nom du système-nom du produit logiciel, où nom du système est le nom du système exécutant Server Administrator et nom du produit logiciel le nom de logiciel défini dans omprv32.ini (à savoir, nom de l'ordinateur-omsa).

**REMARQUE :** cette commande est uniquement applicable sous Windows.

**REMARQUE :** redémarrez le service Server Administrator après avoir configuré Active Directory.

Le tableau suivant présente les paramètres valides pour cette commande.

### **Tableau 17. Paramètres de configuration du service Active Directory**

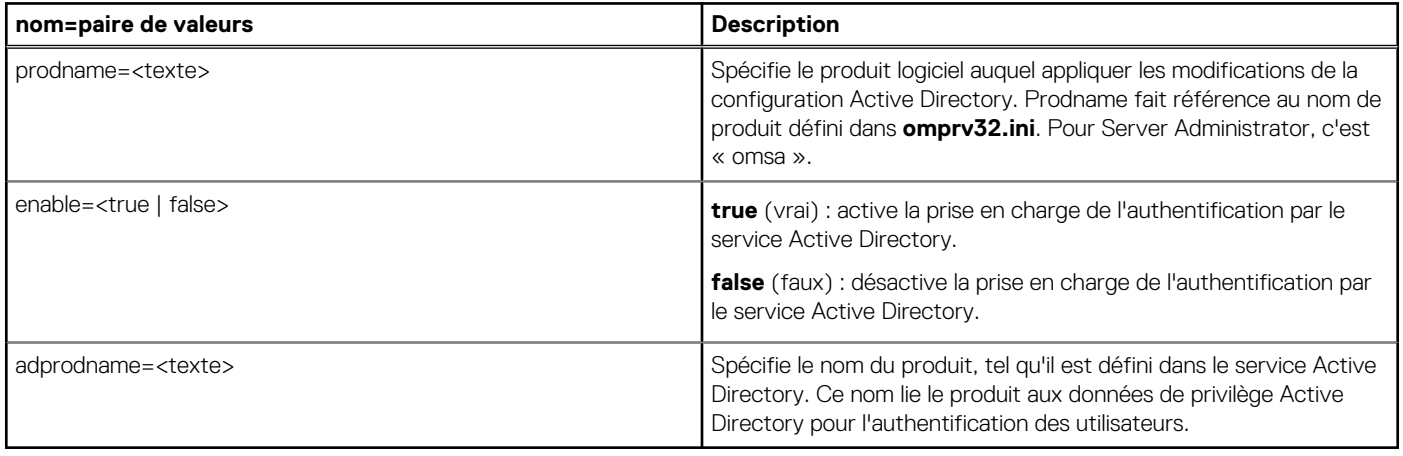

# **Questions fréquemment posées**

## <span id="page-43-0"></span>Quels ports les applications de Systems Management utilisent-elles ?

Le port par défaut utilisé par Server Administrator est 1311. Ces ports sont configurables. Pour des informations de port relatives à un composant particulier, consultez le Guide d'utilisation du composant en question.

Lorsque j'exécute un média virtuel sur le contrôleur DRAC sur un réseau étendu (WAN) ayant une bande passante et un temps d'attente faibles, le lancement de l'installation de Systems Management directement sur le média virtuel échoue. Que dois-je faire ?

Copiez le progiciel d'installation Web vers le système local et lancez l'Installation de Systems Management.

## Dois-je désinstaller l'application Adaptec Fast Console installée sur le système avant d'installer Server Administrator Storage Management Service ?

Oui, si Adaptec Fast Console est déjà installé sur le système, vous devez désinstaller cette application avant d'installer le service Server Administrator Storage Management Service.

### **Sujets :**

Microsoft Windows

## **Microsoft Windows**

### Comment réparer une installation défectueuse de Server Administrator ?

Vous pouvez réparer une installation défectueuse en forçant une réinstallation et en effectuant ensuite une désinstallation de Server Administrator. Pour forcer la réinstallation :

- 1. Déterminez la version de Server Administrator installée précédemment.
- 2. Téléchargez le progiciel d'installation de cette version-là.
- 3. Localisez <SysMgmt ou SysMgmtx64>.msi et entrez la commande suivante à l'invite de commande pour forcer une réinstallation.

msiexec /i <SysMgmt or SysMgmtx64>.msi REINSTALL=ALL REINSTALLMODE=vomus

4. Sélectionnez **Installation personnalisée** et choisissez toutes les fonctionnalités installées à l'origine. Si vous n'êtes pas certain des éléments initialement installés, sélectionnez-les tous et lancez l'installation.

**REMARQUE :** Si vous avez installé Server Administrator dans un répertoire autre que le répertoire par défaut, veillez à effectuer également la modification dans Installation personnalisée.

Une fois l'application installée, vous pouvez la désinstaller depuis **Ajout/Suppression de programmes**.

## Que faire si la création du service d'écoute WinRM échoue avec le message d'erreur suivant ?

The CertificateThumbprint property must be empty when the SSL configuration will be shared with another service

Cette erreur se produit lorsqu'Internet Information Server (IIS) est déjà installé et configuré pour la communication HTTPS. Pour en savoir plus sur la coexistence d'IIS et de WinRM, consultez le fichier **technet.microsoft.com/en-us/library/cc782312.aspx**.

Dans ce cas, utilisez la commande suivante pour créer un écouteur HTTPS avec **CertificateThumbprint** vide :

```
winrm create winrm/config/Listener?Address=*+Transport=HTTPS 
@{Hostname="<host_name>";CertificateThumbprint=""}
```
### Quelle configuration liée au pare-feu doit être exécutée pour WinRM ?

Lorsque le pare-feu est activé, WinRM doit être ajouté à la liste des exclusions du pare-feu pour autoriser le port TCP 443 pour le trafic HTTPS.

Au lancement de l'installation de Systems Management, un message d'erreur peut apparaître pour signaler un échec de chargement d'une bibliothèque spécifique, un refus d'accès ou une erreur d'initialisation. Par exemple, l'installation peut échouer avec le message « Impossible de charger OMIL32.DLL ». Que faire alors ?

Cela est probablement lié à l'insuffisance des autorisations COM (Component Object Model) sur le système. Pour résoudre le problème, consultez l'article **support.installshield.com/kb/view.asp?articleid=Q104986**.

L'installation de Systems Management peut également échouer si une installation précédente du logiciel ou d'un autre logiciel a échoué. Supprimez le registre temporaire du programme d'installation Windows, s'il existe :

HKLM\Software\Microsoft\Windows\CurrentVersion\Installer\InProgress

## Un message d'avertissement/d'erreur équivoque apparaît pendant l'installation de Systems Management.

Si l'espace est insuffisant sur le lecteur système Windows, des avertissements ou des erreurs peuvent être générés à tort lors de l'exécution du programme d'installation de Systems Management. De plus, le programme d'installation Windows a besoin d'espace pour extraire temporairement le progiciel d'installation dans le dossier %TEMP%. Vérifiez que l'espace disque est suffisant (100 Mo minimum) sur le lecteur système avant d'exécuter le programme d'installation de Systems Management.

## Le message d'erreur suivant s'affiche lorsque je lance le programme d'installation de Systems Management :

```
An older version of Server Administrator software is detected on this system. You must 
uninstall all previous versions of Server Administrator applications before installing this 
version
```
Si cette erreur s'affiche lorsque vous tentez de lancer le programme d'installation de Systems Management, il est recommandé d'exécuter le programme OMClean.exe, dans le répertoire SYSMGMT\srvadmin\support\OMClean, pour supprimer l'ancienne version de Server Administrator sur votre système.

## Dois-je désinstaller les versions précédentes de Server Administrator avant d'installer Citrix Metaframe ?

Oui. Désinstallez les anciennes versions de Server Administrator avant d'installer Citrix Metaframe (pour toutes les versions). Comme l'installation de Citrix Metaframe peut introduire des erreurs dans le registre, vous devez réinstaller Server Administrator.

## Lorsque j'exécute le programme d'installation de Systems Management, des caractères illisibles s'affichent sur l'écran Informations sur la vérification des prérequis.

Si vous exécutez le programme d'installation de Systems Management en anglais, en allemand, en français ou en espagnol, et si des caractères illisibles apparaissent dans l'écran **Informations sur la vérification des prérequis**, vérifiez que le navigateur est codé à l'aide du jeu de caractères par défaut. La réinitialisation du navigateur afin d'utilisateur le jeu de caractères par défaut pour le codage résout le problème.

## J'ai installé Server Administrator et Dell Online Diagnostics dans le même répertoire et Online Diagnostics ne fonctionne pas. Que dois-je faire ?

Si vous avez installé Server Administrator et Online Diagnostics dans le même répertoire, Online Diagnostics risque de ne pas fonctionner. De plus, lors de la désinstallation de Server Administrator, vous risquez de perdre tous les fichiers Online Diagnostics. Pour éviter ce problème, installez Server Administrator et Online Diagnostics dans des répertoires différents. En général, il est recommandé d'installer une seule application dans chaque répertoire.

## J'ai installé Server Administrator en le déployant à distance sous Windows Server 2008 et je ne vois pas l'icône de Server Administrator sur le Bureau.

Lors de l'installation initiale de Server Administrator en le déployant à distance (émetteur vers OMSA) sur un serveur exécutant Windows Server 2008, l'icône de Server Administrator ne sera visible qu'une fois le Bureau manuellement réactualisé en appuyant sur la touche *<F5>*.

## Un message d'avertissement s'affiche lors de la désinstallation de Server Administrator sur Windows Server 2008 alors que le programme d'installation essaie de supprimer le lien de raccourci.

Lors de la désinstallation de Server Administrator sous Windows Server 2008, un message d'avertissement peut apparaître lorsque le programme d'installation tente de supprimer le raccourci. Cliquez sur **OK** pour poursuivre la désinstallation.

## Où puis-je trouver les fichiers journaux MSI ?

Par défaut, les fichiers journaux MSI sont stockés à l'emplacement dont le chemin d'accès est défini par la variable d'environnement **%TEMP%**.

J'ai téléchargé les fichiers Server Administrator pour Windows à partir du site Web du support, et je les ai copiés sur mon propre média. Lorsque j'ai tenté de lancer le fichier SysMgmt.msi, l'opération a échoué. Quelle est mon erreur ?

Pour MSI, tous les programmes d'installation doivent spécifier la propriété MEDIAPACKAGEPATH si le fichier MSI ne réside pas dans la racine du DVD.

Cette propriété est définie sur SYSMGMT\srvadmin\windows\SystemsManagement pour le progiciel MSI du logiciel Managed System. Pour créer votre propre DVD, vous devez garantir que sa disposition reste identique. Le fichier SysMgmt.msi doit se trouver dans le répertoire SYSMGMT \srvadmin\windows\SystemsManagement. Pour en savoir plus, visitez le site **msdn.microsoft.com** et recherchez

MEDIAPACKAGEPATH Property

## Le programme d'installation de Systems Management prend-il en charge l'installation annoncée de Windows ?

Non. Le programme d'installation de Systems Management ne prend pas en charge la fonctionnalité d'installation annoncée de Windows (processus de distribution automatique d'un programme à des ordinateurs clients afin de l'installer via les stratégies de groupe Windows).

## Comment puis-je vérifier la disponibilité de l'espace disque pendant l'installation personnalisée ?

Dans l'écran **Installation personnalisée**, cliquez sur une fonctionnalité active pour afficher l'espace disque dur disponible ou pour changer de répertoire d'installation. Par exemple, si FonctionnalitéA est sélectionnée pour installation (active) et si FonctionnalitéB n'est pas active, les boutons **Modifier** et **Espace** sont désactivés si vous cliquez sur FonctionnalitéB. Cliquez sur FonctionnalitéA pour connaître l'espace disponible ou pour changer de répertoire d'installation.

## Que dois-je faire lorsque le message « La version actuelle est déjà installée » s'affiche ?

Si vous effectuez une mise à niveau depuis la version **X** vers la version **Y** à l'aide de MSP, puis que vous tentez d'utiliser le DVD de la version **Y** (installation complète), le programme de vérification des prérequis de ce DVD vous signale que la version actuelle est déjà installée. Si vous continuez, l'installation n'est pas exécutée en mode **Maintenance**, et les options **Modifier**, **Réparer** ou **Supprimer** ne sont pas disponibles. Si vous poursuivez l'installation, le MSP est supprimé et le système met en cache le fichier MSI présent dans le progiciel de version **Y**. Lorsque vous l'exécutez à nouveau, le programme d'installation s'exécute en mode **Maintenance**.

## Quel est le meilleur moyen d'utiliser les informations du programme de vérification des prérequis ?

Le programme de vérification des prérequis est disponible pour Windows. Pour en savoir plus sur son utilisation, consultez le fichier Lisezmoi SYSMGMT\srvadmin\windows\PreReqChecker\readme.txt sur le DVD *Systems Management Tools and Documentation*.

## L'écran du programme de vérification des prérequis affiche le message suivant. Que faire pour résoudre le problème ?

An error occurred while attempting to execute a Visual Basic Script. Please confirm that Visual Basic files are installed correctly.

Cette erreur se produit quand le programme de vérification des prérequis appelle le script Systems Management, **vbstest.vbs** (script Visual Basic), pour vérifier l'environnement d'installation et que le script échoue. Causes possibles :

Les paramètres de sécurité d'Internet Explorer sont incorrects.

Vérifiez que l'option **Outils** > **Options Internet** > **Sécurité** > **Personnaliser le niveau** > **Script** > **Scripts ASP** est configurée sur **Activer**.

Vérifiez que l'option **Outils** > **Options Internet** > **Sécurité** > **Personnaliser le niveau** > **Script** > **Scripts d'applets Java** est configurée sur **Activer**.

- Windows Scripting Host (WSH) a désactivé l'exécution des scripts VBS. WSH est installé par défaut lors de l'installation du système d'exploitation. Sous Windows 2003, vous pouvez configurer WSH pour interdire l'exécution des scripts portant l'extension **.VBS**.
	- 1. Cliquez avec le bouton droit sur **Ordinateur** sur le bureau, puis sélectionnez **Ouvrir** > **Outils** > **Options des dossiers** > **Types de fichiers**.
	- 2. Recherchez l'extension de fichier **VBS** et vérifiez que **Types de fichiers** est défini sur **Fichier script VBScript**.
	- 3. Si ce n'est pas le cas, cliquez sur **Modifier** et choisissez **Microsoft Windows Based Script Host** comme application à invoquer pour exécuter le script.
- Vous utilisez WSH dans une version incorrecte, ou l'application est corrompue ou n'est pas installée. Par défaut, WSH est installé lors de l'installation du système d'exploitation. Téléchargez WSH à partir de **msdn.microsoft.com**.

## Le temps indiqué au cours de l'installation/la désinstallation par Windows Installer Services est-il exact ?

Non. Pendant l'installation ou la désinstallation, le service Windows Installer peut afficher la durée restante avant la fin de l'installation mais cela n'est qu'une estimation approximative du moteur Windows Installer, qui dépend de divers facteurs.

## Puis-je lancer l'installation sans exécuter le programme de vérification des prérequis ? Comment procéder ?

Oui, vous pouvez. Par exemple, vous pouvez exécuter le MSI du logiciel Managed System directement à partir du dossier SYSMGMT\srvadmin\Windows\SystemsManagement. En général, il est déconseillé d'ignorer la vérification des prérequis car elle vous donne des informations importantes que vous ne pouvez pas voir autrement.

## Comment puis-je déterminer la version du logiciel Systems Management qui est installée sur le système ?

Naviguez jusqu'au **Panneau de configuration** Windows et double-cliquez sur **Ajout/Suppression de programmes**, puis sélectionnez **logiciel Systems Management**. Cliquez sur le lien **pour obtenir des informations sur le support**.

## Dois-je redémarrer le système suite à une mise à niveau de Systems Management ?

La mise à niveau peut nécessiter un redémarrage si certains des fichiers mis à niveau sont en cours d'utilisation. Ce comportement est typique d'une installation sous Windows. Il est recommandé de redémarrer le système lorsque le programme vous y invite.

## Où puis-je trouver les fonctionnalités de Server Administrator qui sont actuellement installées sur mon système ?

Naviguez sur le **Panneau de configuration** Windows et double-cliquez sur **Ajouter/Supprimer des programmes** pour afficher les fonctionnalités de Server Administrator actuellement installées.

## Quels sont les noms de toutes les fonctionnalités Systems Management sous Windows ?

Le tableau suivant répertorie les noms de toutes les fonctionnalités Systems Management, avec le nom qu'elles portent sous Windows.

### **Tableau 18. Fonctionnalités Systems Management — Windows**

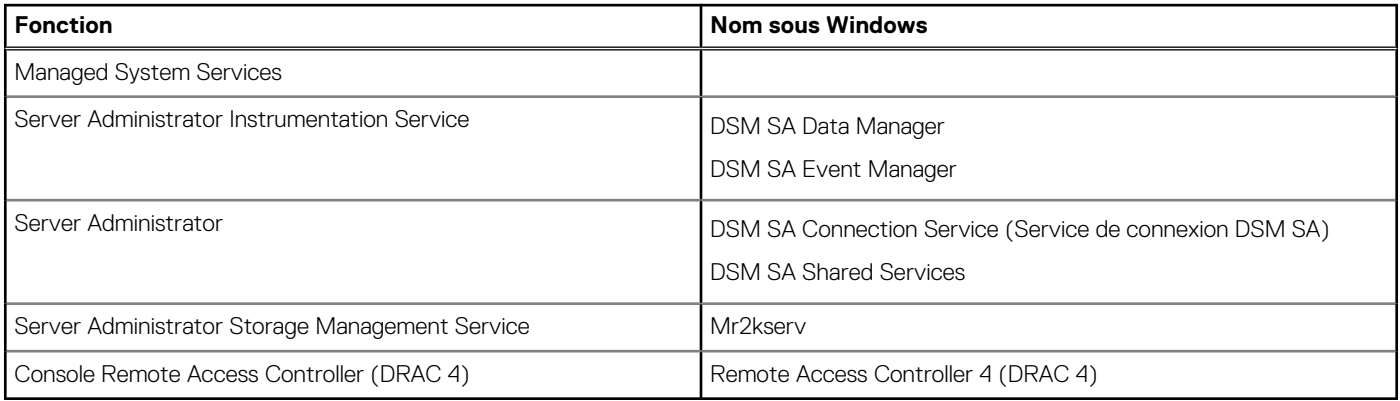